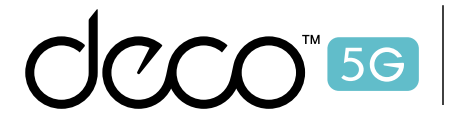

Deco X80-5G Superior Mesh Wi-Fi, Everywhere

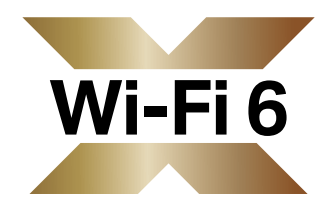

### User Guide 5G Whole Home Mesh Wi-Fi 6 Gateway

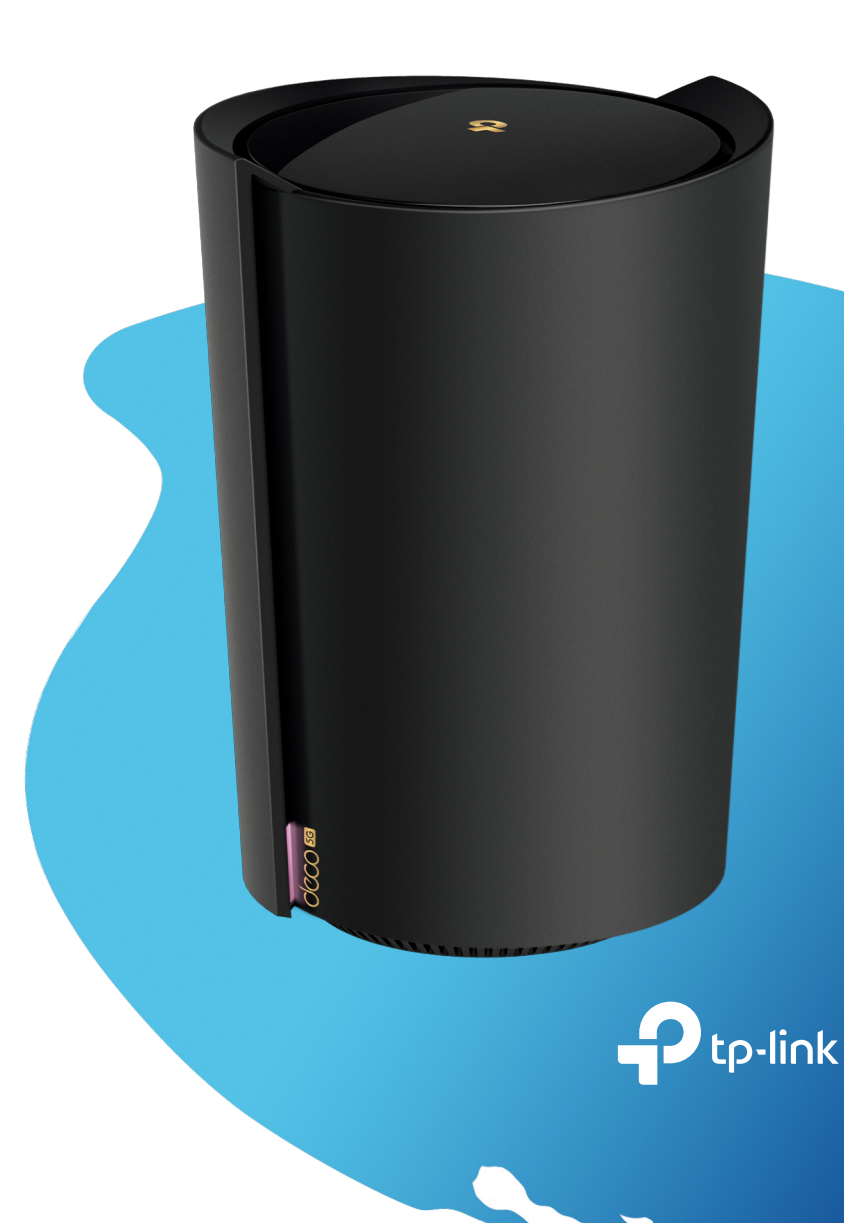

1910013162 REV1.0.1 © 2022 TP-Link

# **Contents**

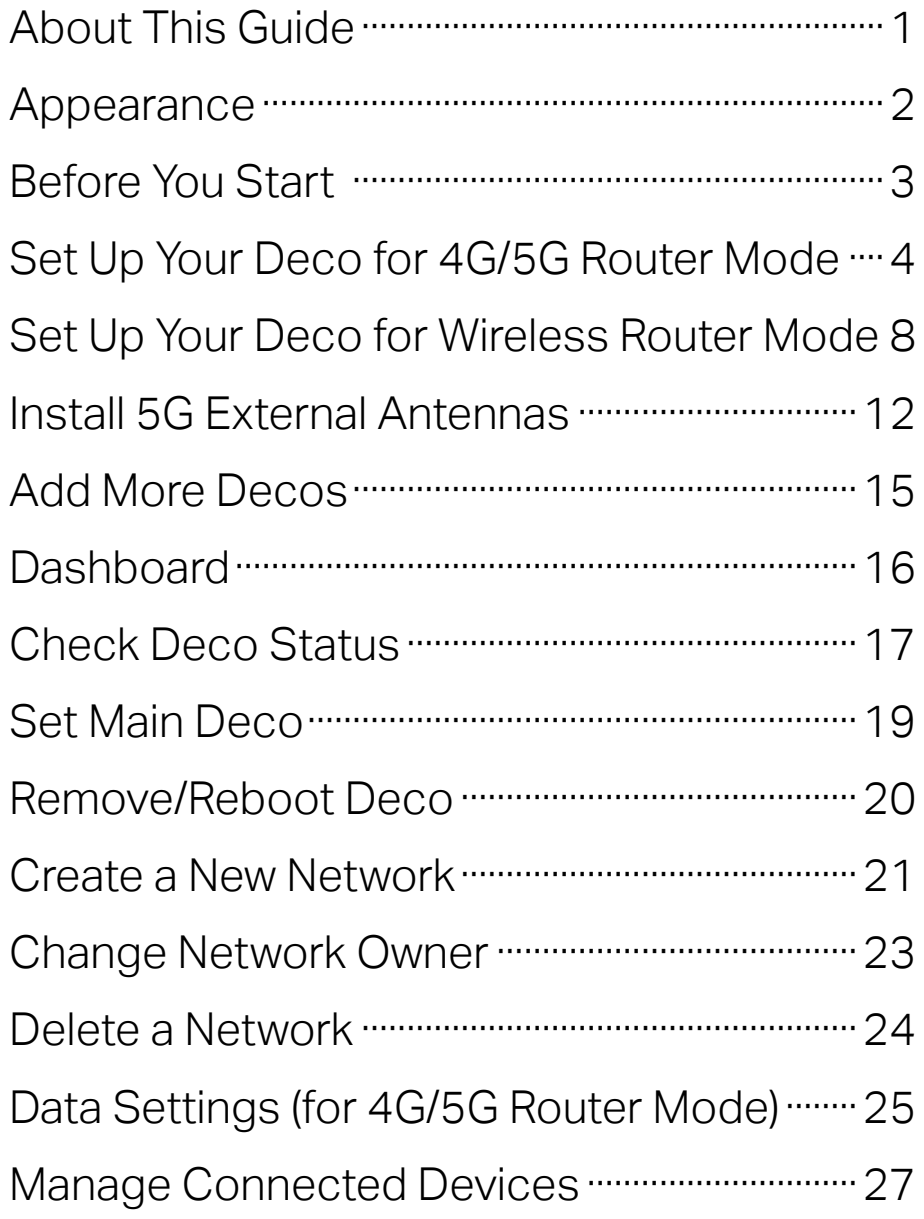

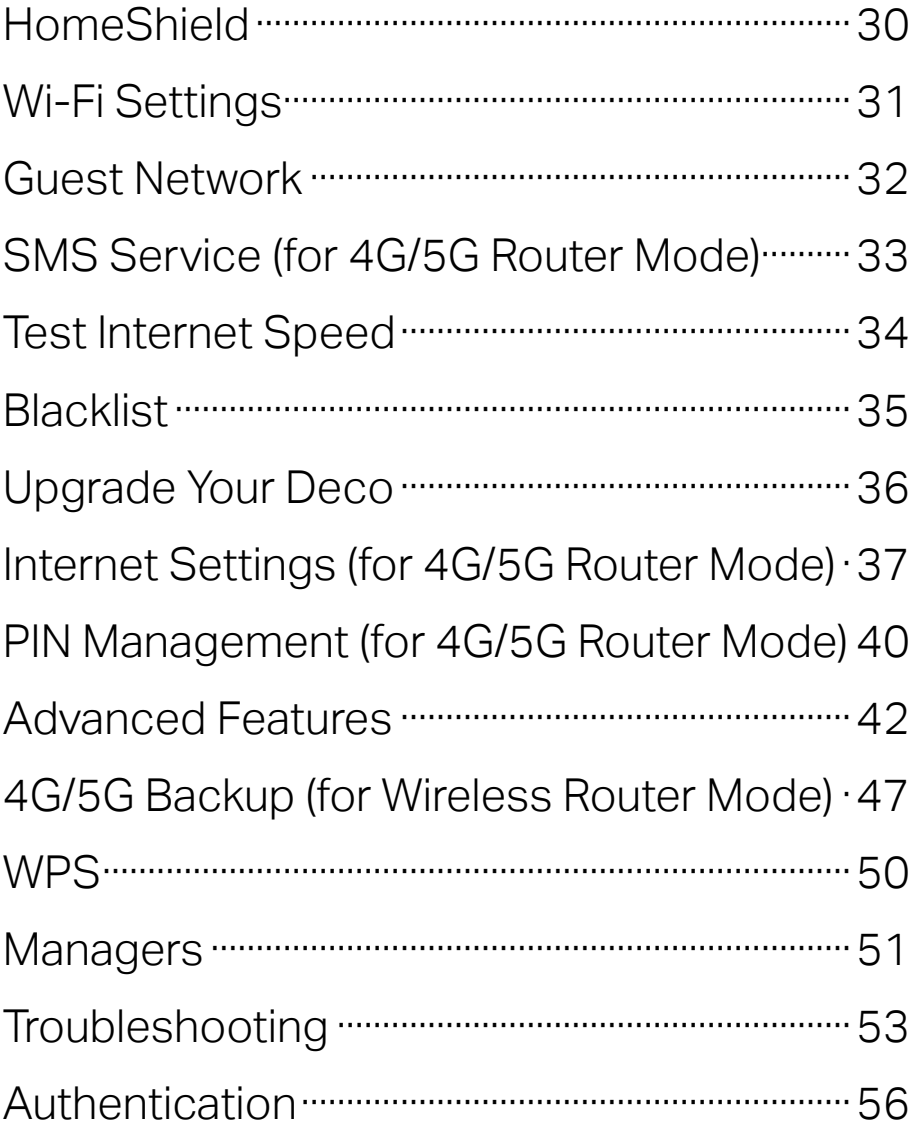

# <span id="page-2-0"></span>About This Guide

This guide provides a brief introduction to Deco 5G Whole Home Mesh Wi-Fi 6 Gateway and the Deco app, as well as regulatory information. Features available in Deco may vary by model and software version. Deco availability may also vary by region or ISP. All images, steps, and descriptions in this guide are only examples and may not reflect your actual Deco experience.

### **Conventions**

In this guide, the following conventions are used:

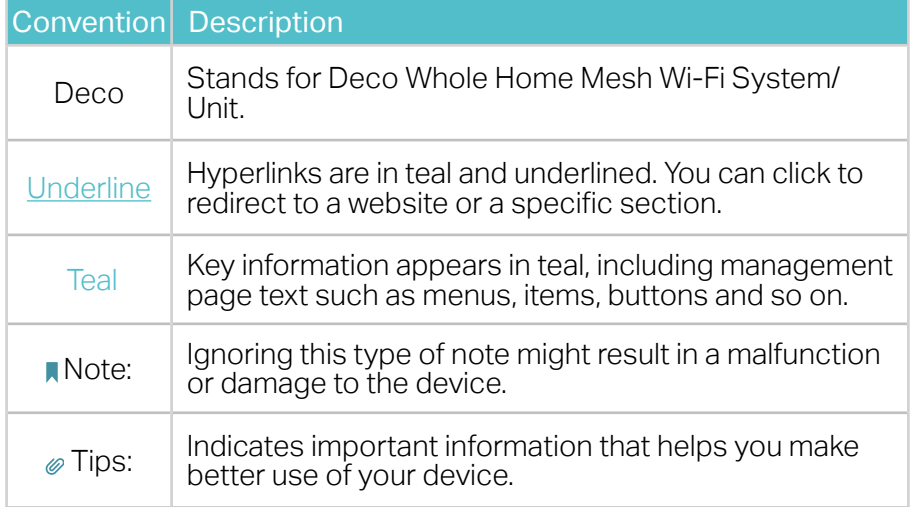

### More Info

- Specific product information can be found on the product page at <https://www.tp-link.com>.
- A Technical Community is provided for you to discuss our products at <https://community.tp-link.com>.
- Our Technical Support contact information can be found at the Help center of the Deco app and the Contact Technical Support page at <https://www.tp-link.com/support>.

### 5G Speed Disclaimer

Maximum 5G download and upload speeds depend on external factors such as the local 5G network coverage, data plan, real-time network capacity, client limitations, and environmental factors.

### 5G Band Disclaimer

Supported 5G frequency bands: n1/n3/n5/n7/n8/n20/n28/n38/n40/n41/ n77/n78/n79. Actual supported frequency bands may vary slightly in different regions due to certifications.

### VoLTE Telephony Disclaimer

VoLTE telephony is only enabled for certain carriers. It also requires the user to have VoLTE services enabled on the service plan for the SIM card that is used with this device.

### Speed/Coverage/Device Quantity Disclaimer

Maximum wireless signal rates are the physical rates derived from IEEE Standard 802.11 specifications. Actual wireless data throughput and wireless coverage, and quantity of connected devices are not quaranteed and will vary as a result of network conditions, client limitations, and environmental factors, including building materials, obstacles, volume and density of traffic, and client location.

### Wi-Fi 6 Disclaimer

Use of Wi-Fi 6 and other features including OFDMA, MU-MIMO, 1024- QAM, and BSS Color require clients to support the corresponding features.

### Seamless Roaming Disclaimer

Clients need to support 802.11k/v/r and may require additional set up. Performance may vary depending on the client device.

### WPA3 Disclaimer

Use of WPA3 encryption requires clients to also support the corresponding feature.

### HomeShield Disclaimer

1 HomeShield includes the Free Basic Plan. Fees apply for the Pro Plan. Visit <https://www.tp-link.com/homeshield/> for more information.

# <span id="page-3-0"></span>Appearance

Each Deco has an LED that changes color according to its status, one analog phone port, two RJ-45 Ethernet ports, two external antennas port, a SIM card slot, a power slot, and a Reset button.

Tip: The product label can be found at the bottom of the product.

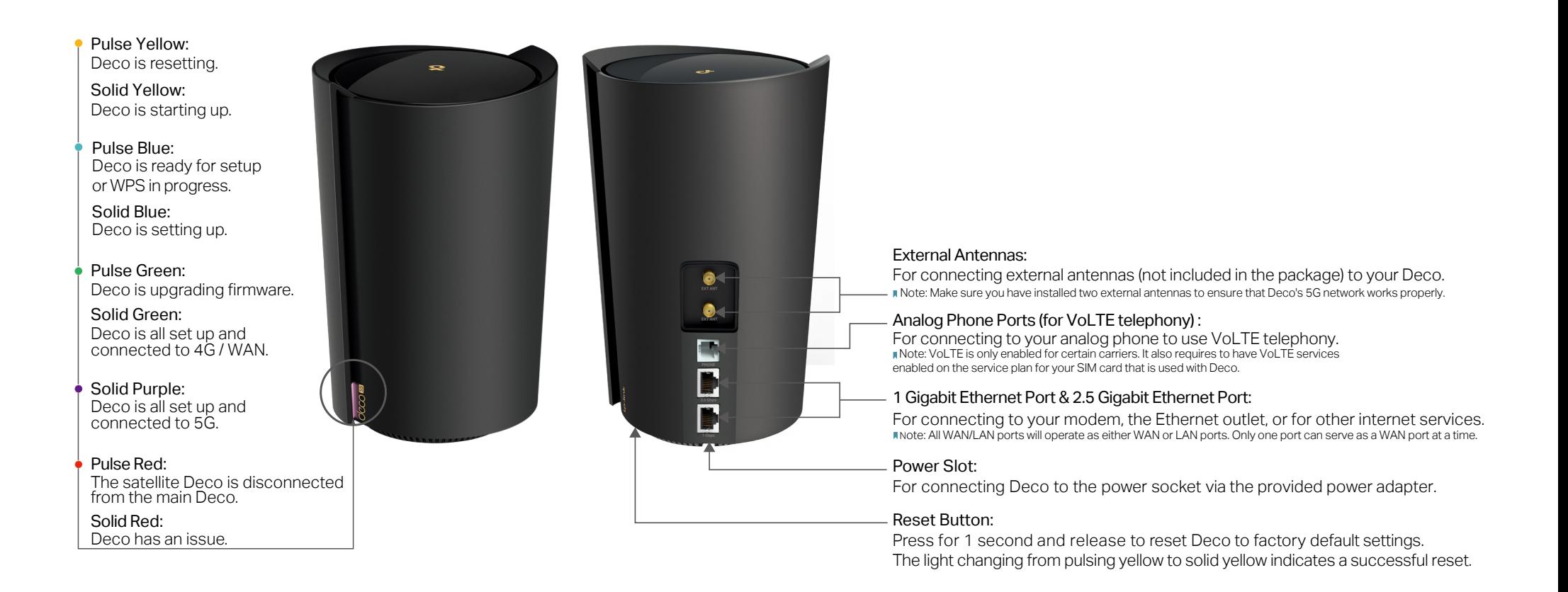

# <span id="page-4-0"></span>Before You Start

You can set your Deco as a 4G/5G router or a wireless router to meet the needs of different network scenarios.

### 4G/5G Router Mode

When working in 4G/5G Router mode, Deco connects to the internet via a SIM card inserted.

Follow Set Up Your Deco for 4G/5G Router Mode to set up your Deco.

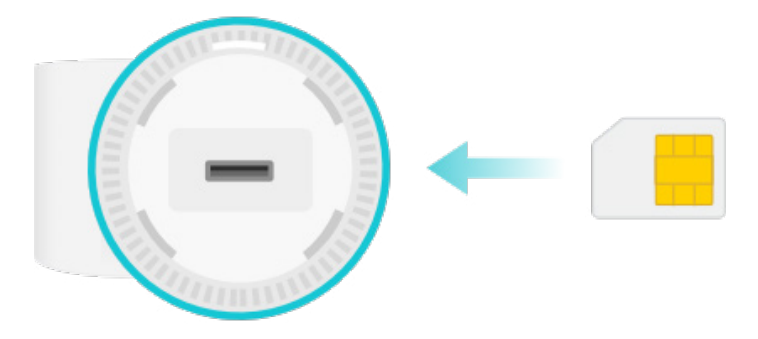

### Wireless Router Mode

When working in Wireless Router mode, Deco connects to the internet via an Ethernet cable. If you already have a modem or your internet comes via an Ethernet cable from the wall, you can set the Deco as a regular wireless router to share the internet.

Follow Set Up Your Deco for Wireless Router Mode to set up your Deco.

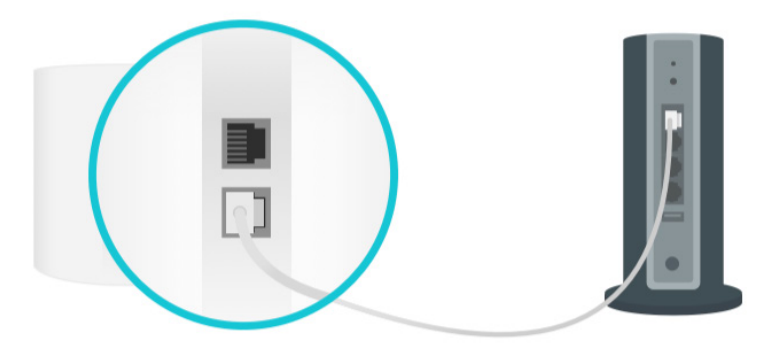

# <span id="page-5-0"></span>Set Up Your Deco for 4G/5G Router Mode

When working in 4G/5G Router mode, Deco connects to the internet via a SIM card inserted. The intuitive Deco app guides you through an easy setup process that gets each unit up and all your devices connected and online.

Follow the steps below to set up your Deco for 4G/5G Router mode.

### 1. Download and install the Deco app

Scan the QR code below or go to Google Play or the App Store to download the Deco app. Install the app on your Android or iOS smartphone or tablet.

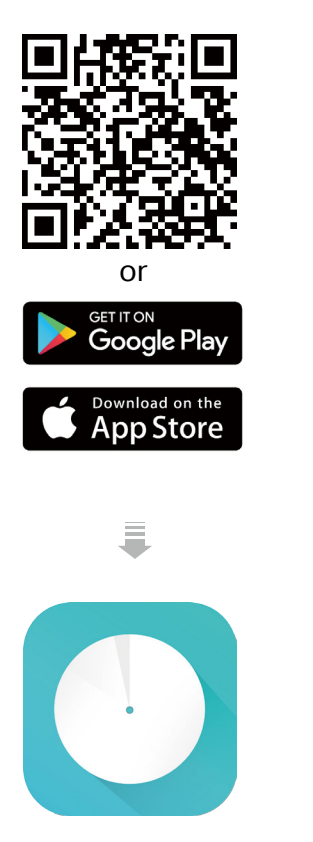

### 2. Log in with TP-Link ID

Open the app. Use your TP-Link ID to log in. If you don't have a TP-Link ID, sign up first.

Note: If you forgot your login password, tap Forgot Password? The Deco app will guide you through the rest.

### 3. Identify your Deco

Choose your Deco model.

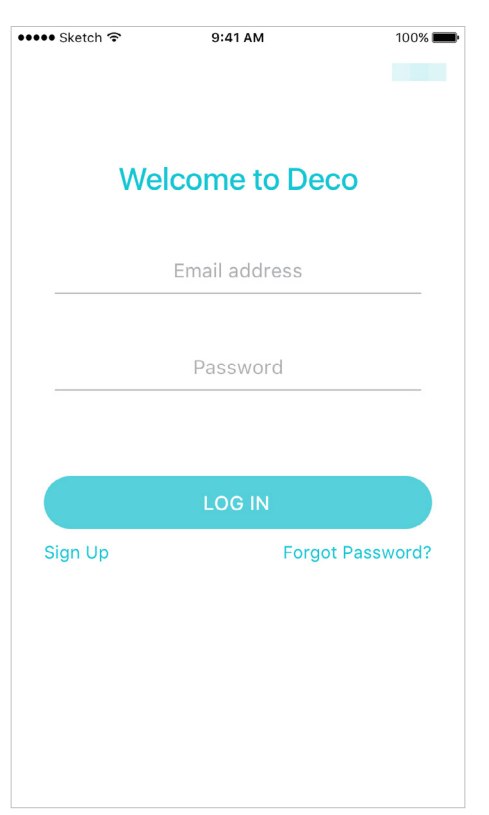

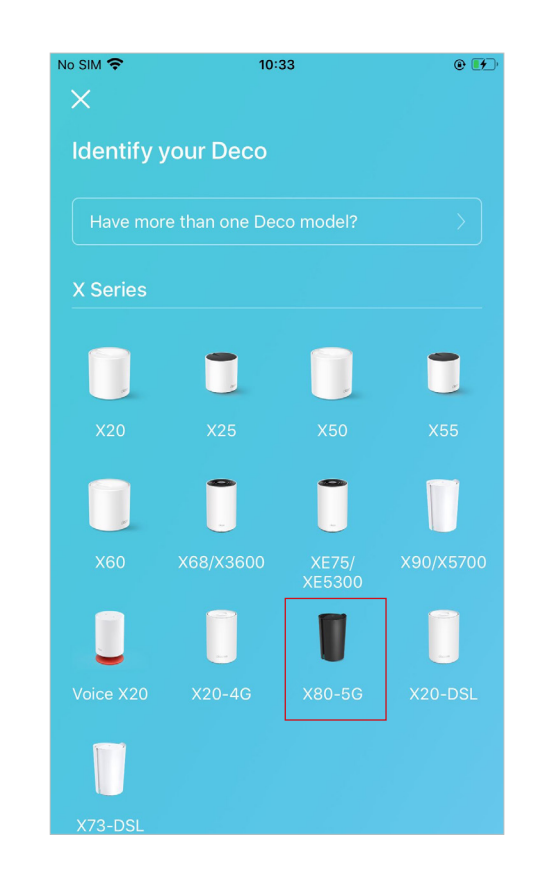

### 4. Choose an operation mode Select 4G/5G Router.

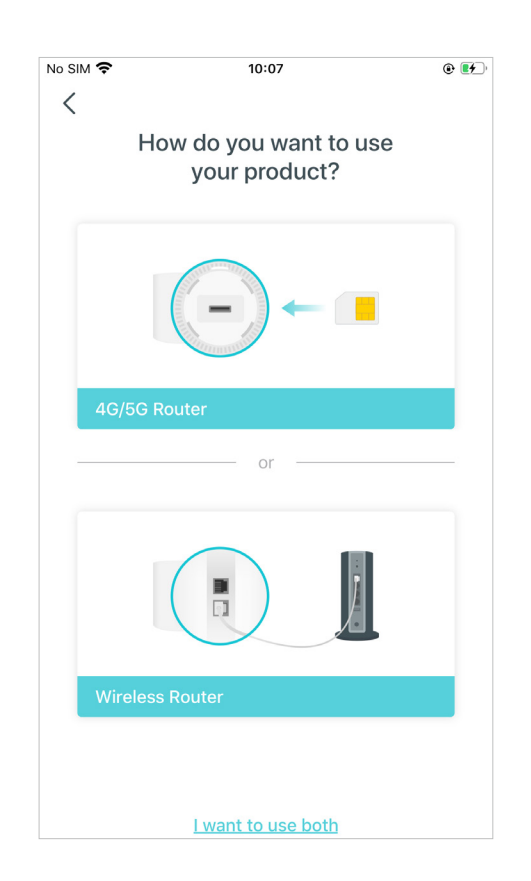

#### 5. Insert the SIM card and power on Deco

Push the SIM card into the slot at the bottom of Deco. Then Power on the Deco.

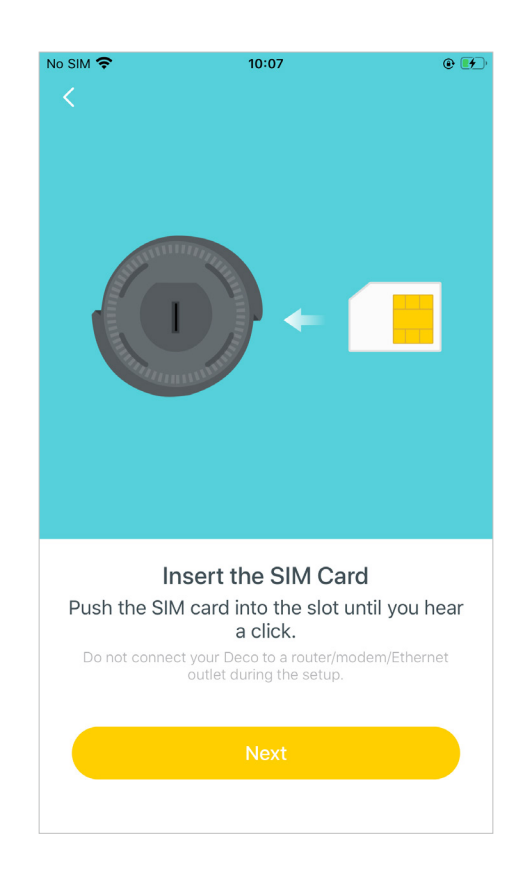

### 6. Position your Deco

Place your Deco in an open area near a window and power outlet. Look for a location where it can receive a strong 5G signal.

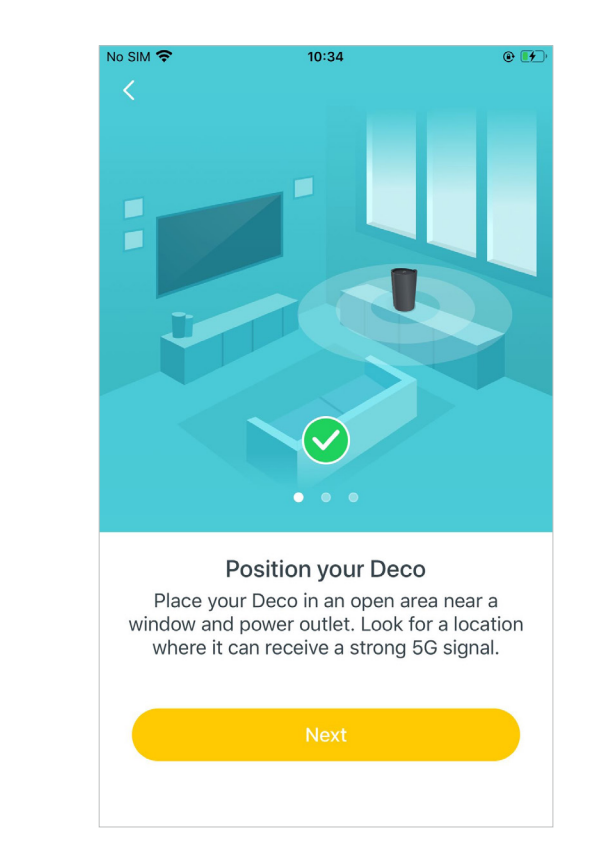

### 7. Connect to the Deco's Wi-Fi

Power on Deco and wait until the LED pulses blue, then connect to the Deco's Wi-Fi using the default SSID printed on the product label.

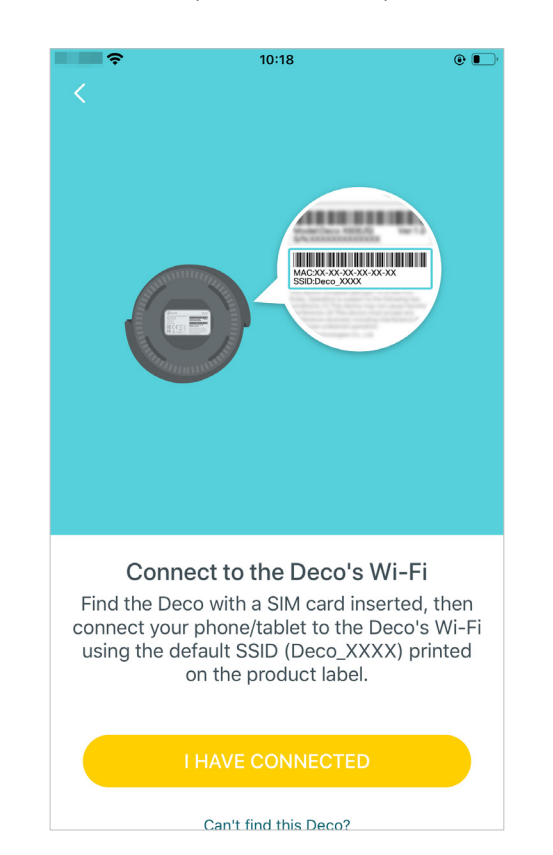

#### 8. Select a location

Select a location for Deco. If its location is not listed, you can create a new one by choosing Custom. This will be the name of your Deco.

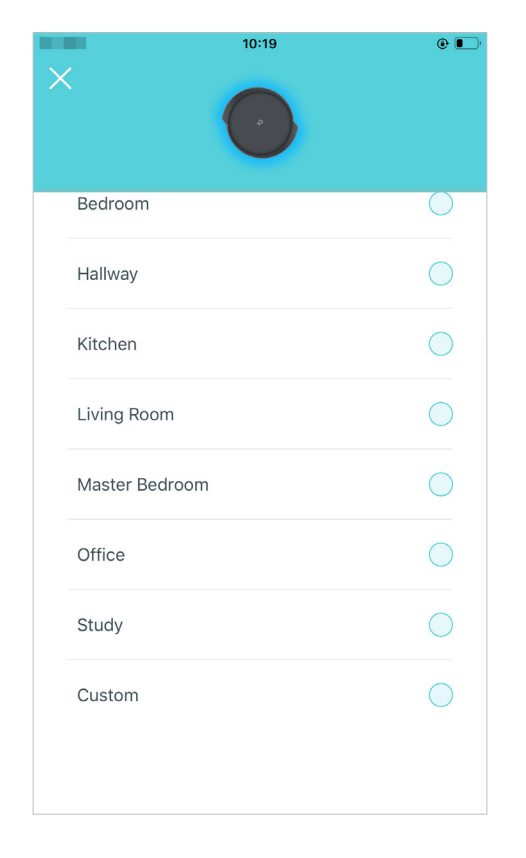

### 9. Create your Wi-Fi network

Set a network name and a password. These will be the name and password you use to connect your devices to Wi-Fi.

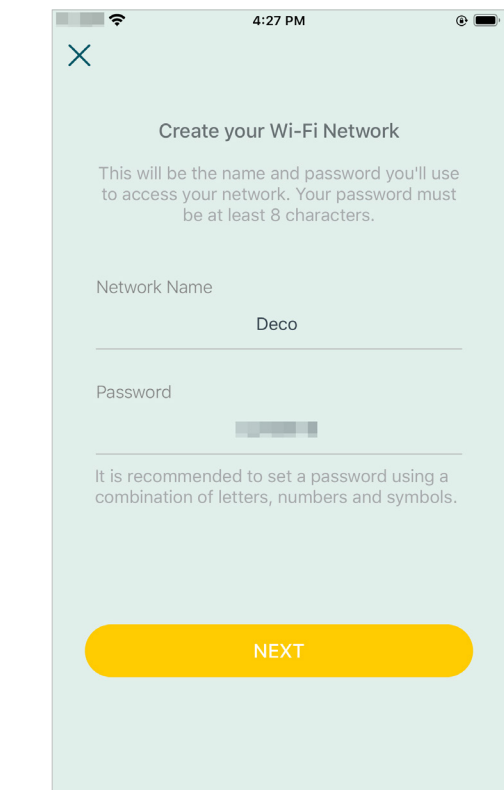

### 10. Connect to your Wi-Fi network

Connect your smartphone/tablet to the Deco's Wi-Fi.

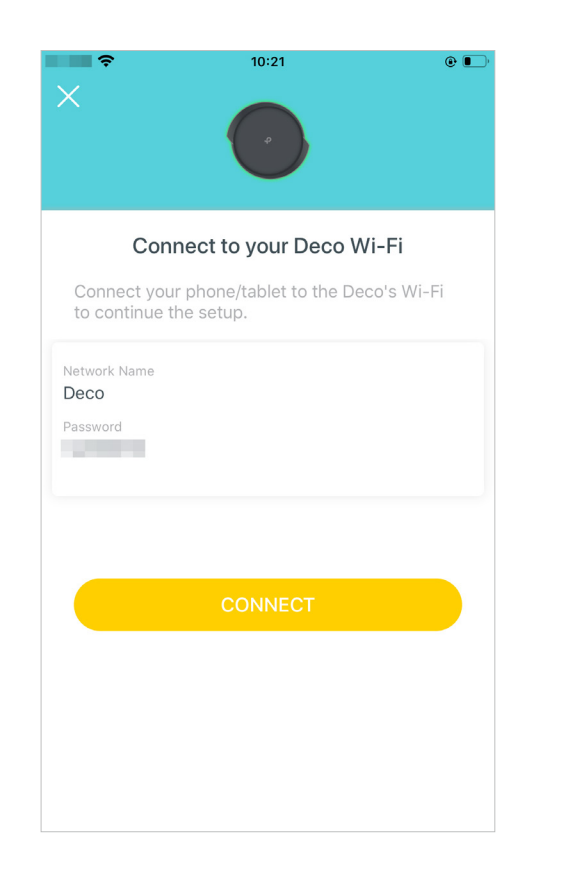

### 11. Setup complete

Your Deco network is now up. Connect all devices to the network. You can also Add More Decos to expand the Wi-Fi coverage.

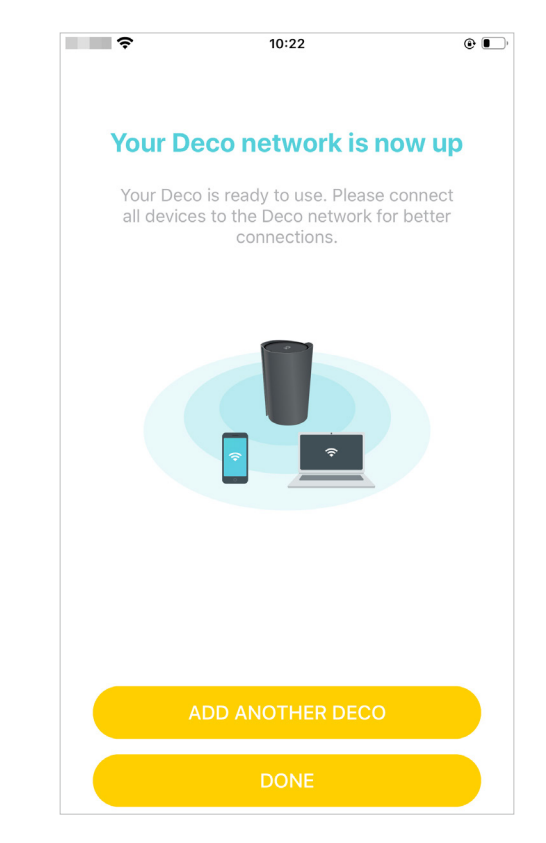

# <span id="page-9-0"></span>Set Up Your Deco for Wireless Router Mode

When working in Wireless Router mode, Deco connects to the internet via an Ethernet cable. If you already have a modem or your internet comes via an Ethernet cable from the wall, you can set the Deco as a regular wireless router to share the internet.

The intuitive Deco app guides you through an easy setup process that gets each unit up and all your devices connected and online. Follow the steps below to set up your Deco for Wireless Router mode.

### 1. Download and install the Deco app

Scan the QR code below or go to Google Play or the App Store to download the Deco app. Install the app on your Android or iOS smartphone or tablet.

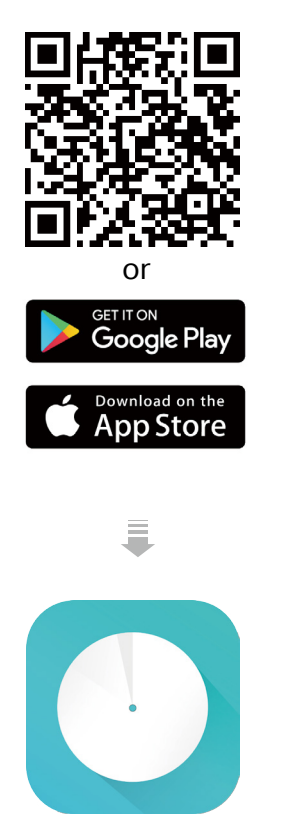

### 2. Log in with TP-Link ID

Open the app. Use your TP-Link ID to log in. If you don't have a TP-Link ID, sign up first.

Note: If you forgot your login password, tap Forgot Password? The Deco app will quide you through the rest.

> ••••• Sketch କ 9:41 AM  $100%$ **Welcome to Deco** Email address Password **LOG IN** Sign Up **Forgot Password?**

### 3. Identify your Deco

Choose your Deco model.

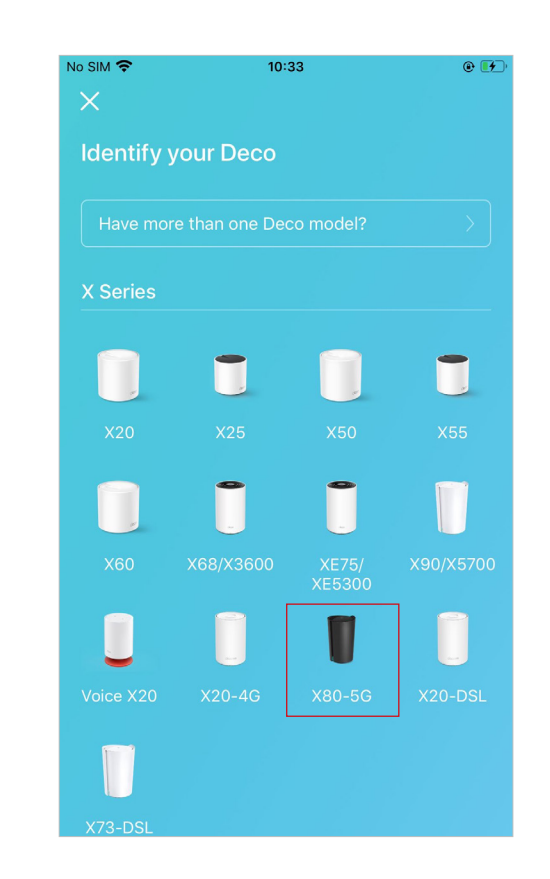

### 4. Choose an operation mode Choose Wireless Router.

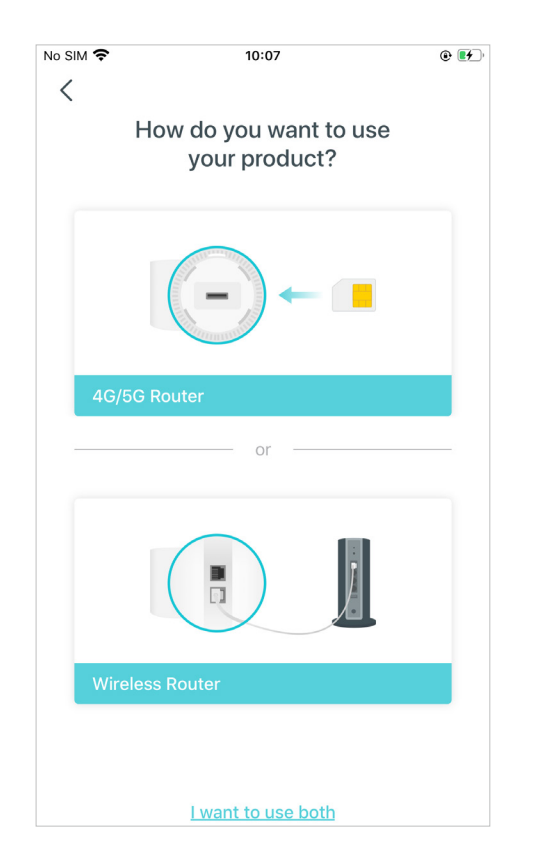

### 5. Plug in and power on Deco

Power off your modem. Connect your Deco to the modem and power them both on.

If you don't have a modem, connect the Ethernet outlet directly to your Deco.

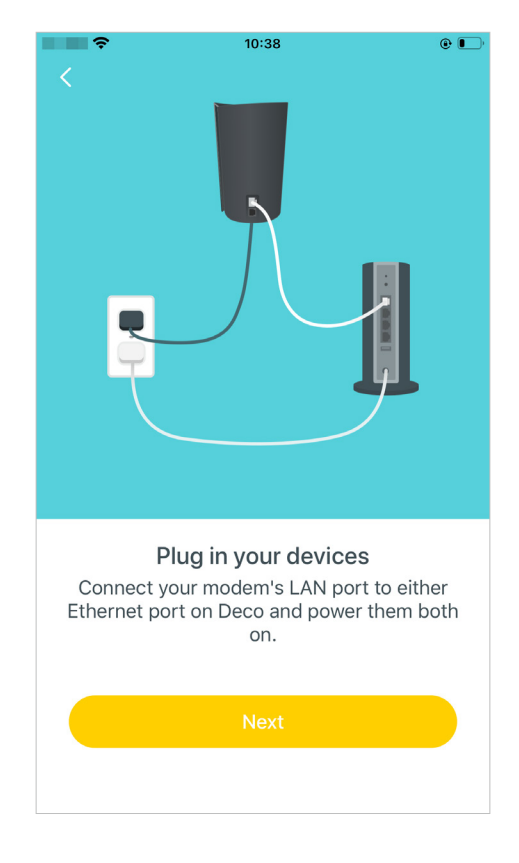

### 6. Connect to the Deco's Wi-Fi

Wait until the Wi-Fi Signal LED pulses blue, then connect to the Deco's Wi-Fi using the default SSID printed on the product label.

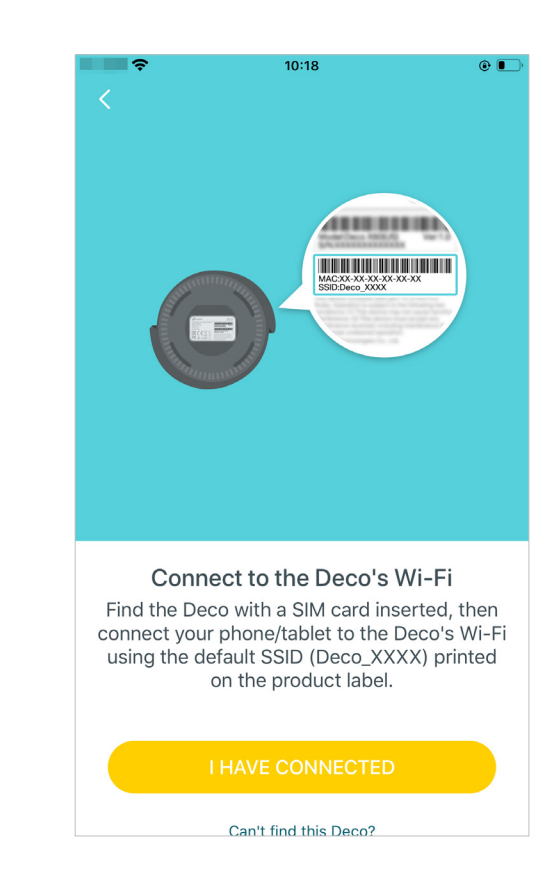

### 7. Select a location

Select a location for the Deco. If its location is not listed, you can create a new one by choosing Custom. This will be the name of your Deco.

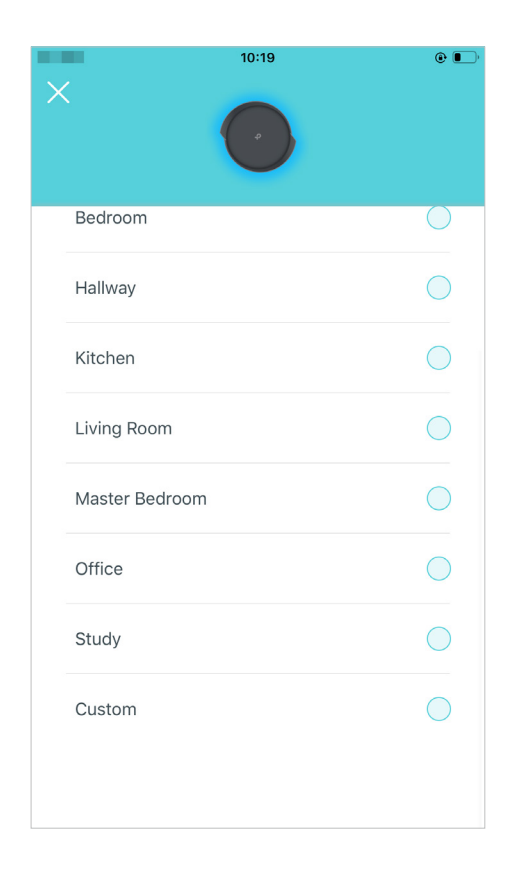

### 8. Create your Wi-Fi network

Set a network name and a password. These will be the name and password you use to connect your devices to Wi-Fi.

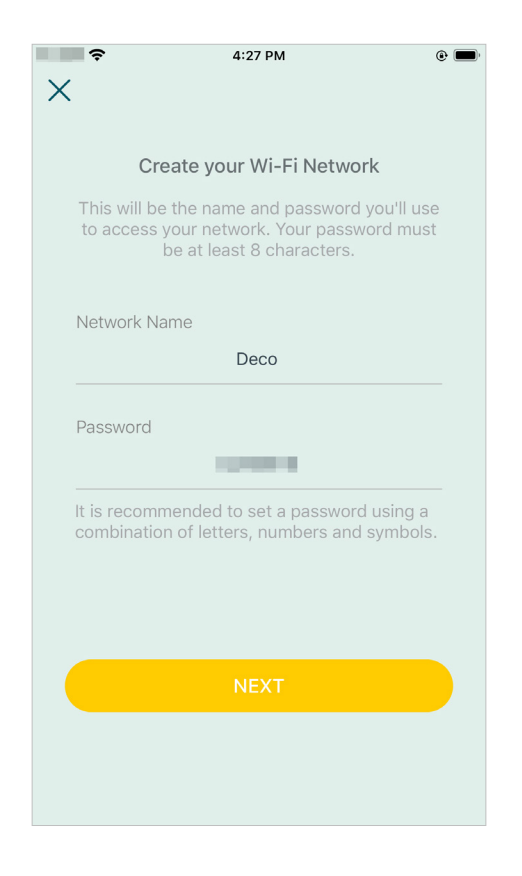

#### 9. Connect to your Wi-Fi network

Connect your phone/tablet to the Deco's Wi-Fi.

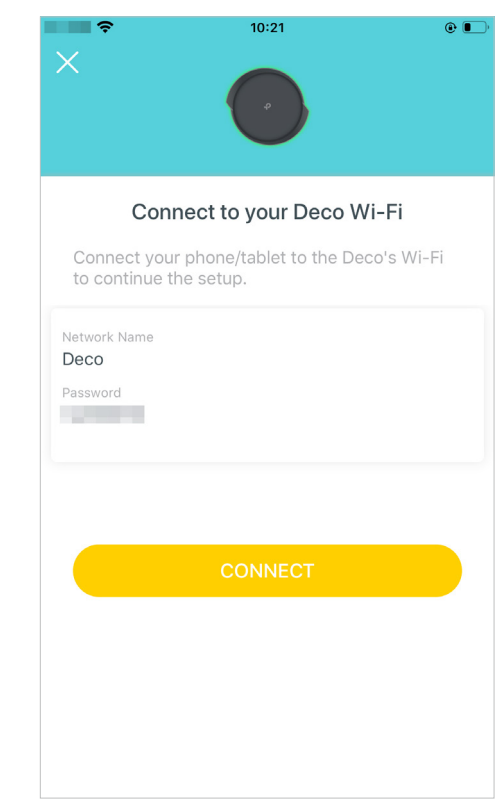

### 10. Setup complete

Your Deco network is now up. Connect all devices to the Deco network. You can also **Add More Decos** to expand the Wi-Fi coverage.

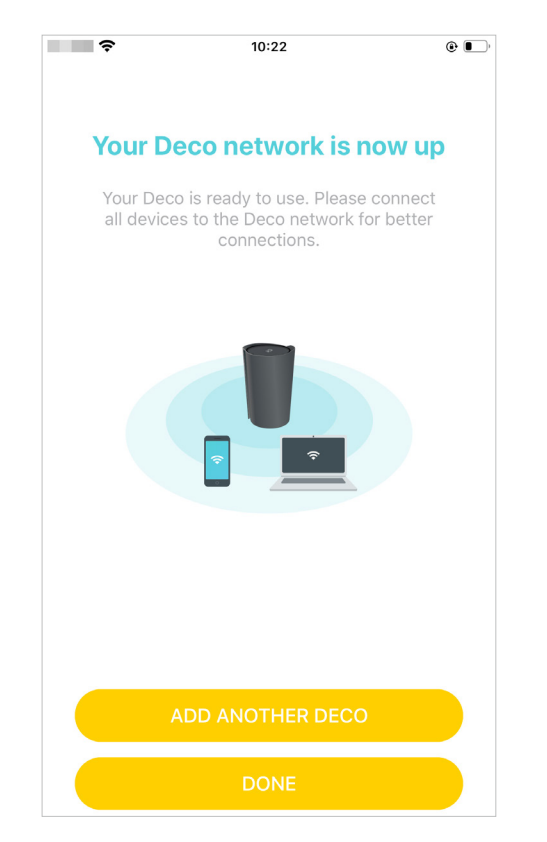

# <span id="page-13-0"></span>Install 5G External Antennas

When working in 4G/5G Router mode, you can install 5G external antennas (not included in the product package) manually to strengthen the 5G signals of your Deco.

### Before You Start

- Make sure your antennas supports the working frequency (2496  $\sim$  2690 MHz & 3300  $\sim$  4200 MHz) and band (n41/n77/n78) of Deco X80-5G.
- Make sure your antennas connector type is SMA Male.
- Make sure your Deco is working at 4G/5G Router Mode. If not, open the Deco app and go to  $\frac{100}{100}$  > Advanced > Operation Mode to switch the mode.

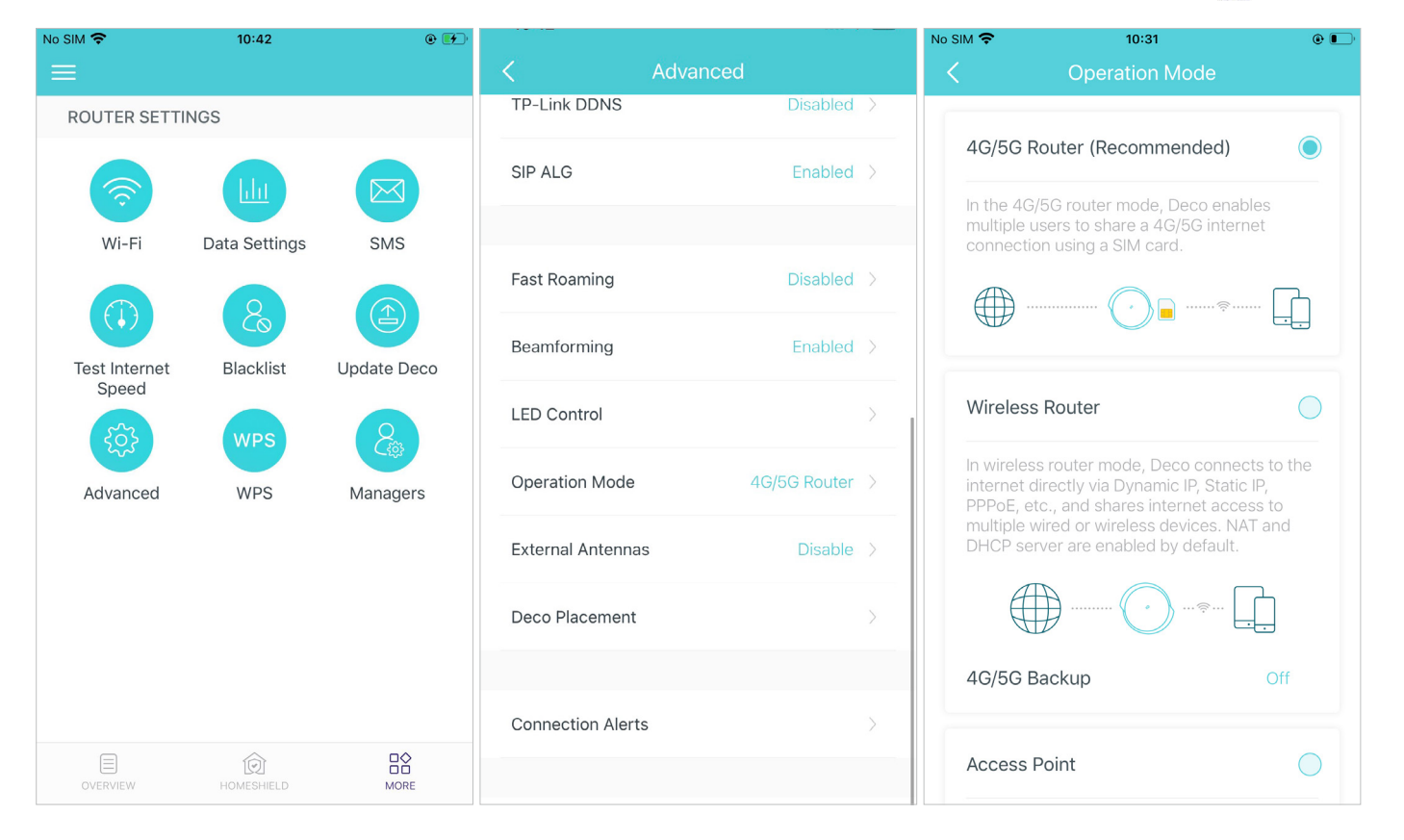

### Follow the steps below to install your external antennas:

1. Remove the cover on the back of your Deco X80-5G.

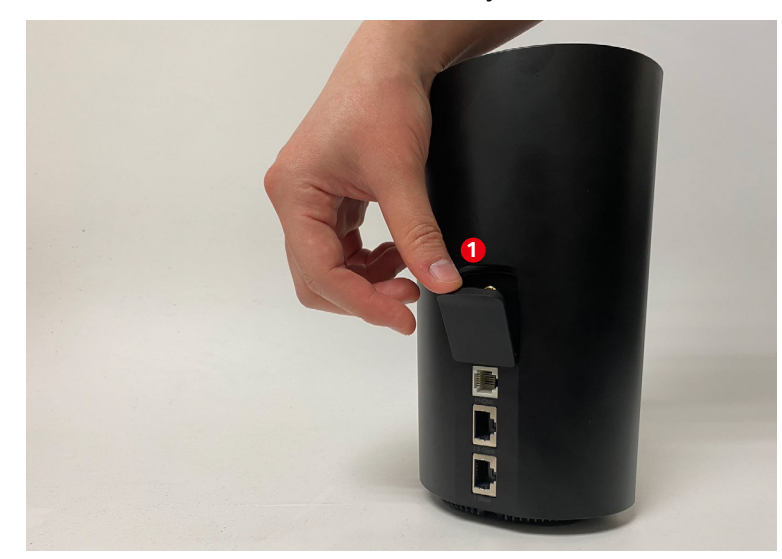

2. Connect your 5G external antennas to the antennas ports.

Note: The image of antennas is for reference only and may differ from actual products. We cannot guarantee the performance while using any third-party 5G external antennas.

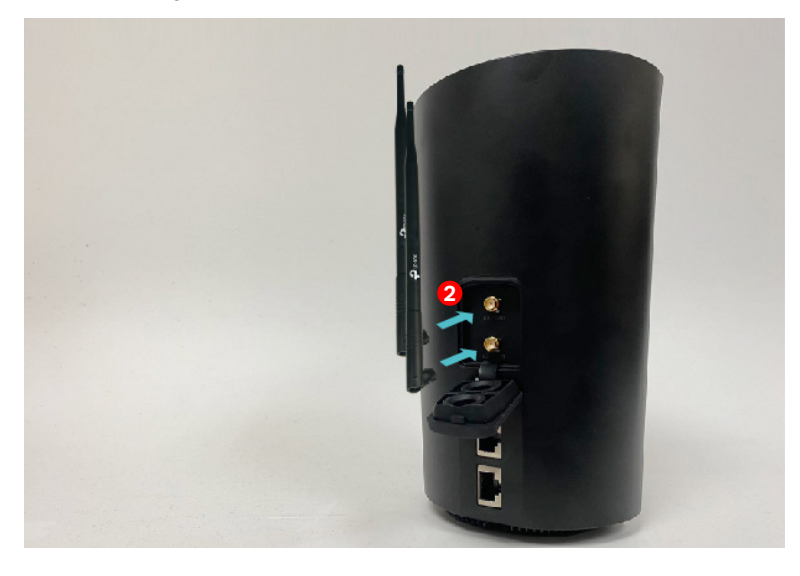

### 3. Open the Deco app, go to > Advanced > External Antennas and enable External Antennas. When enabled, the external antennas will replace part of the internal antennas.

Note: The external antennas only supports 5G n41/n77/n78 bands.

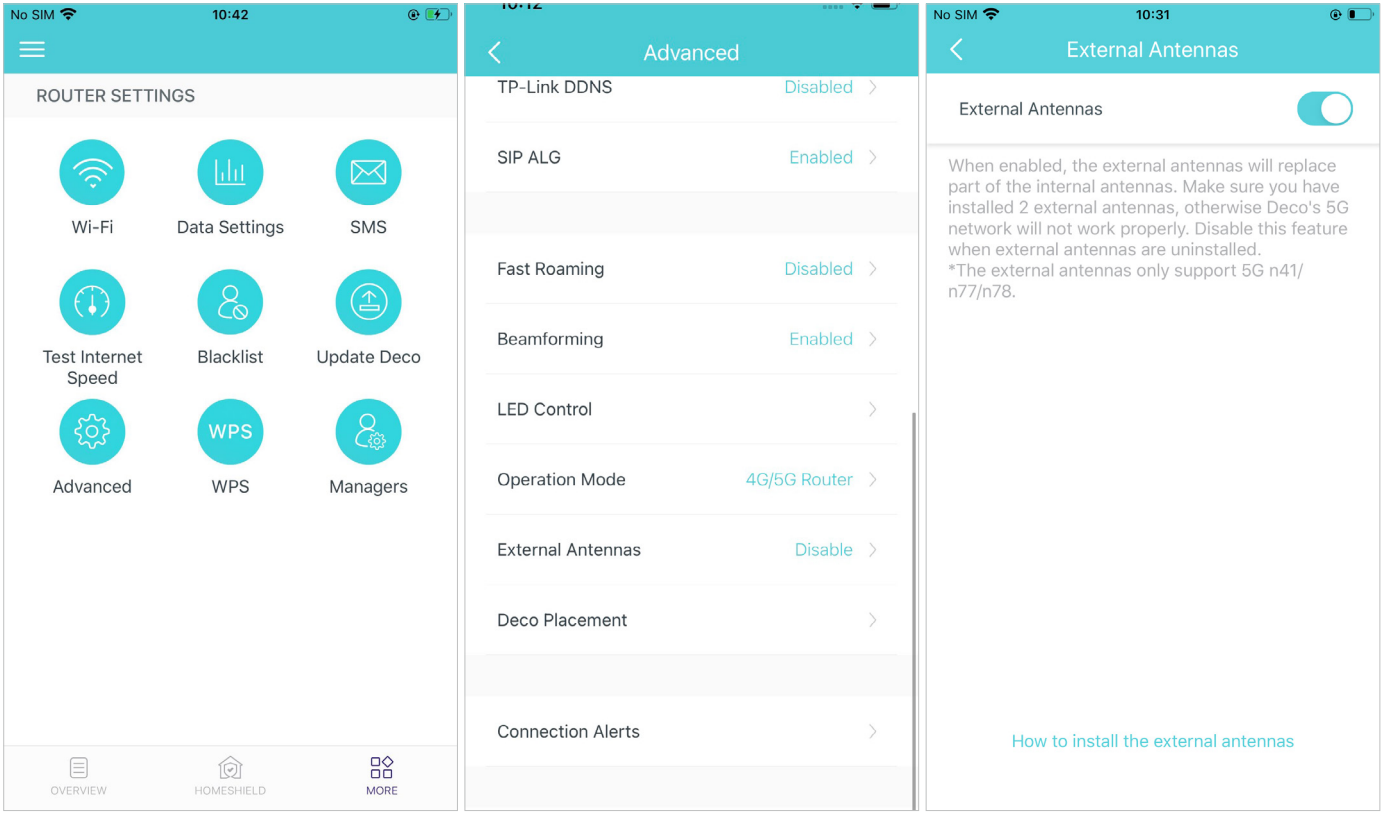

## <span id="page-16-0"></span>Add More Decos

After creating a Deco network, you can add more Deco units to the network to expand the Wi-Fi coverage and manage them easily on your Deco app.

#### 1. In Overview, tap +.

2. Select the Deco model you want to add, and follow app instructions to complete the setup.

3. After the setup, you can find the added Deco units by tapping  $\bigcirc$  in Overview.

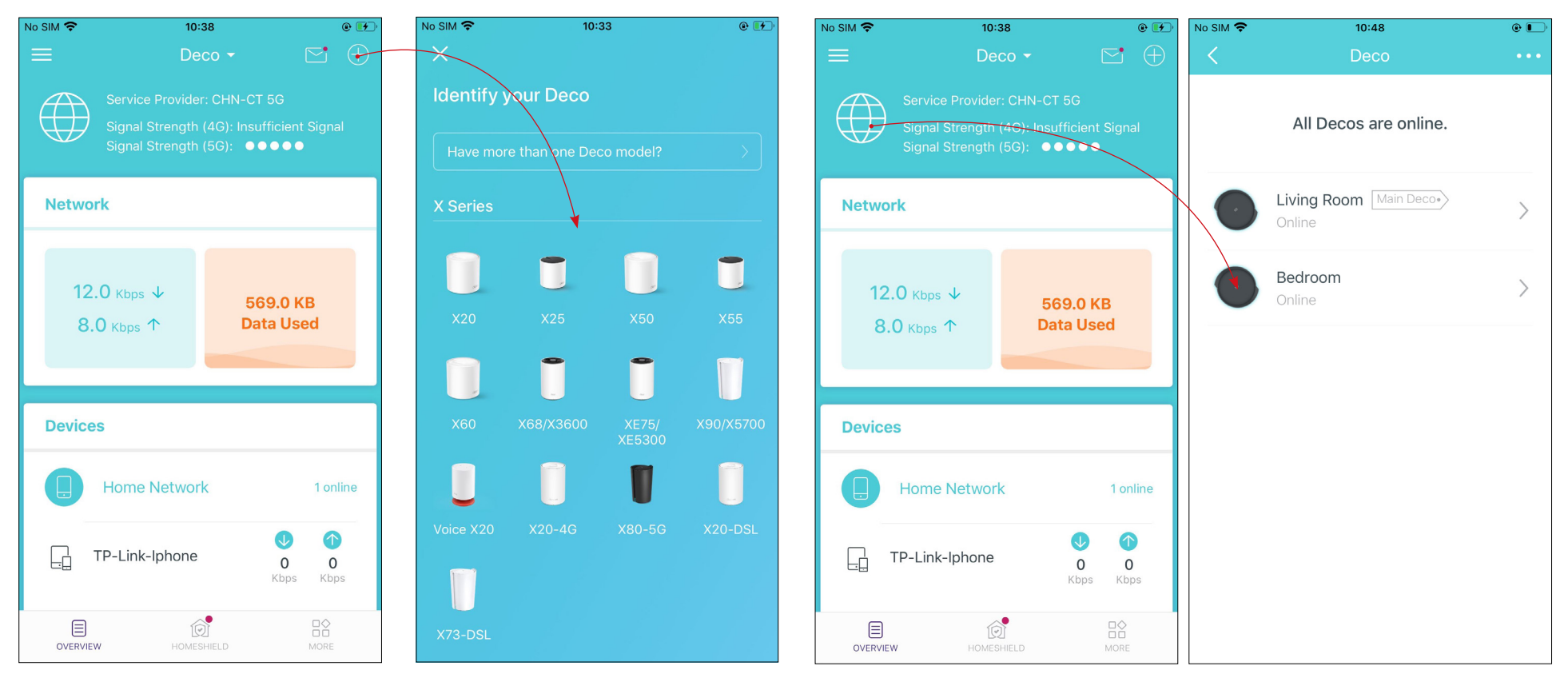

# <span id="page-17-0"></span>**Dashboard**

After you successfully set up your Deco network, you will see the dashboard of the Deco app. Here you can get an overview of the network status, check the real-time network speed and data usage when Deco works in 4G/5G Router mode, customize your home network with enhanced security using a kit of features built to TP-Link HomeShield and set up various advanced features.

Tap  $\Xi$  to get an overview of the network status.

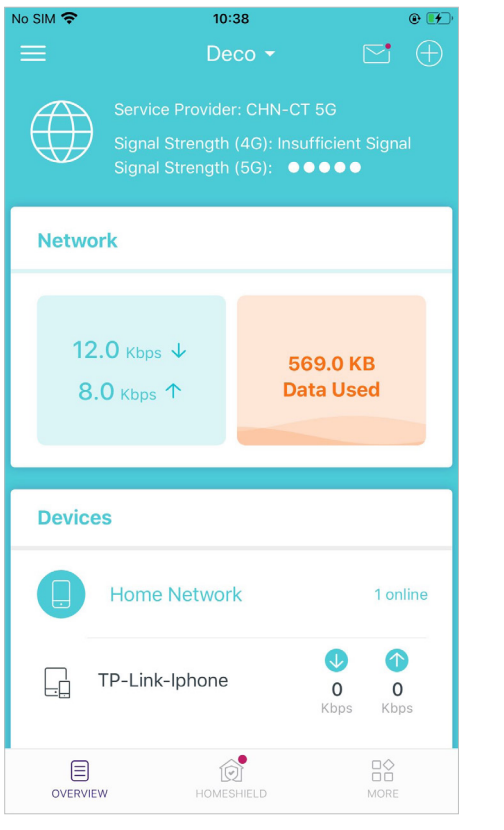

Tap of to enter the HomeShield page for enhanced security.

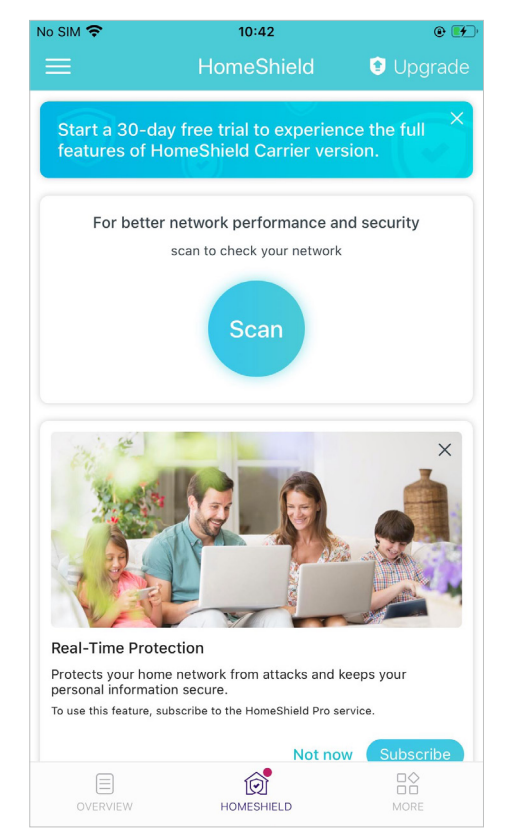

Tap  $\frac{1}{2}$  for more features.

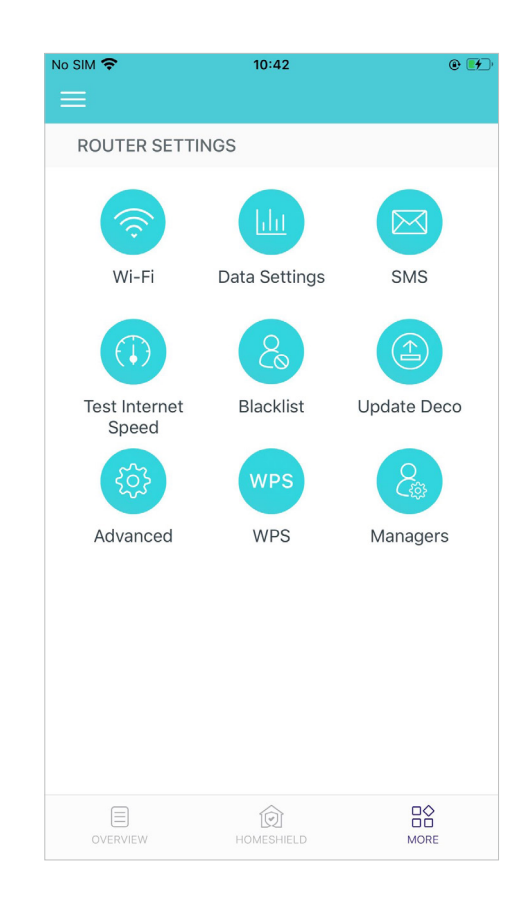

# <span id="page-18-0"></span>Check Deco Status

In Overview, you can check the working status (online/offline) of all the Decos, check the details (speed/Deco's IP address & MAC address/connected clients) of each Deco unit, change the Deco's location/name, and more.

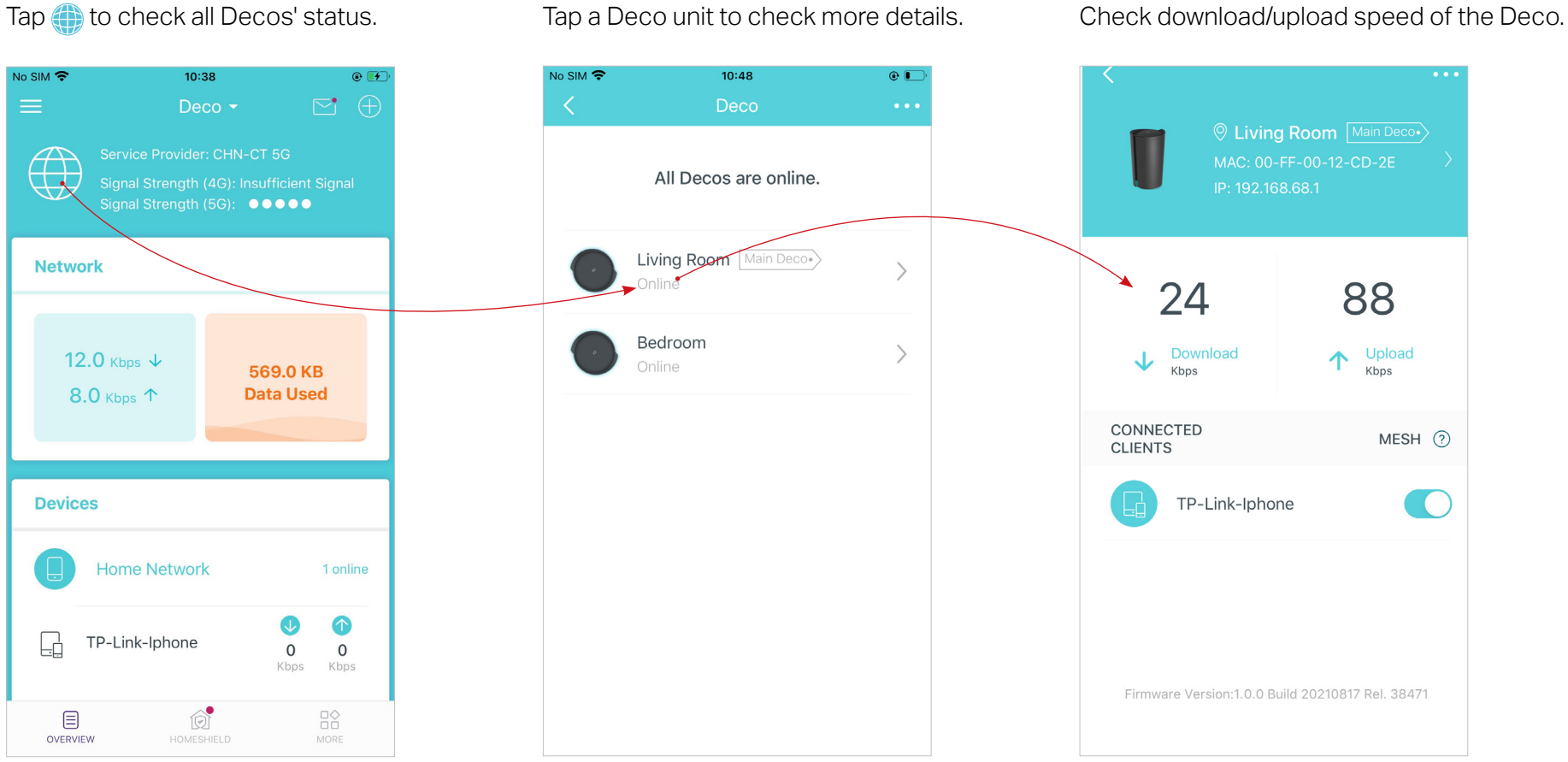

\*The app screen depicted is for 4G/5G Router mode

only and may differ when Deco works in different modes.

Change or customize the location/name of the Deco.

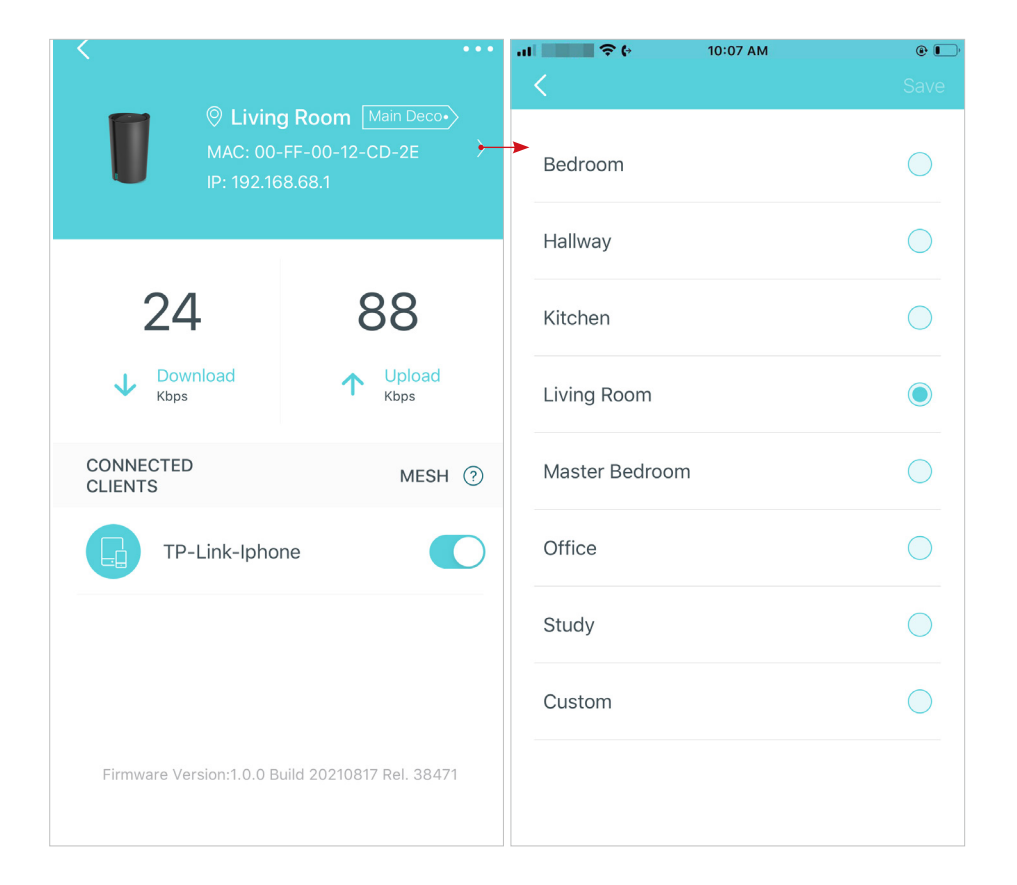

Check the clients connected to the Deco.

Enable the Mesh feature, then the client can seamlessly switch to the Deco that provides the fastest speed as you move around.

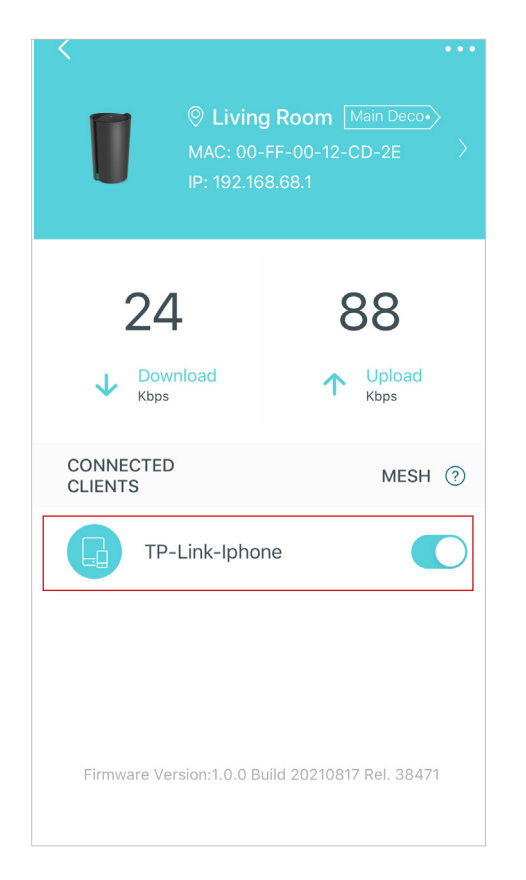

# <span id="page-20-0"></span>Set Main Deco

After setup, you can replace the main Deco with any satellite Deco without resetting and reconfigure the whole network.

Follow the steps below to complete the setup process.

Note: The main Deco links all the others to the internet. You need to connect the new main Deco to the modem or Ethernet outlet for internet connection. For DSL Deco, connect it to the phone jack or DSL splitter. For 4G/5G Deco, insert a nano SIM card to it.

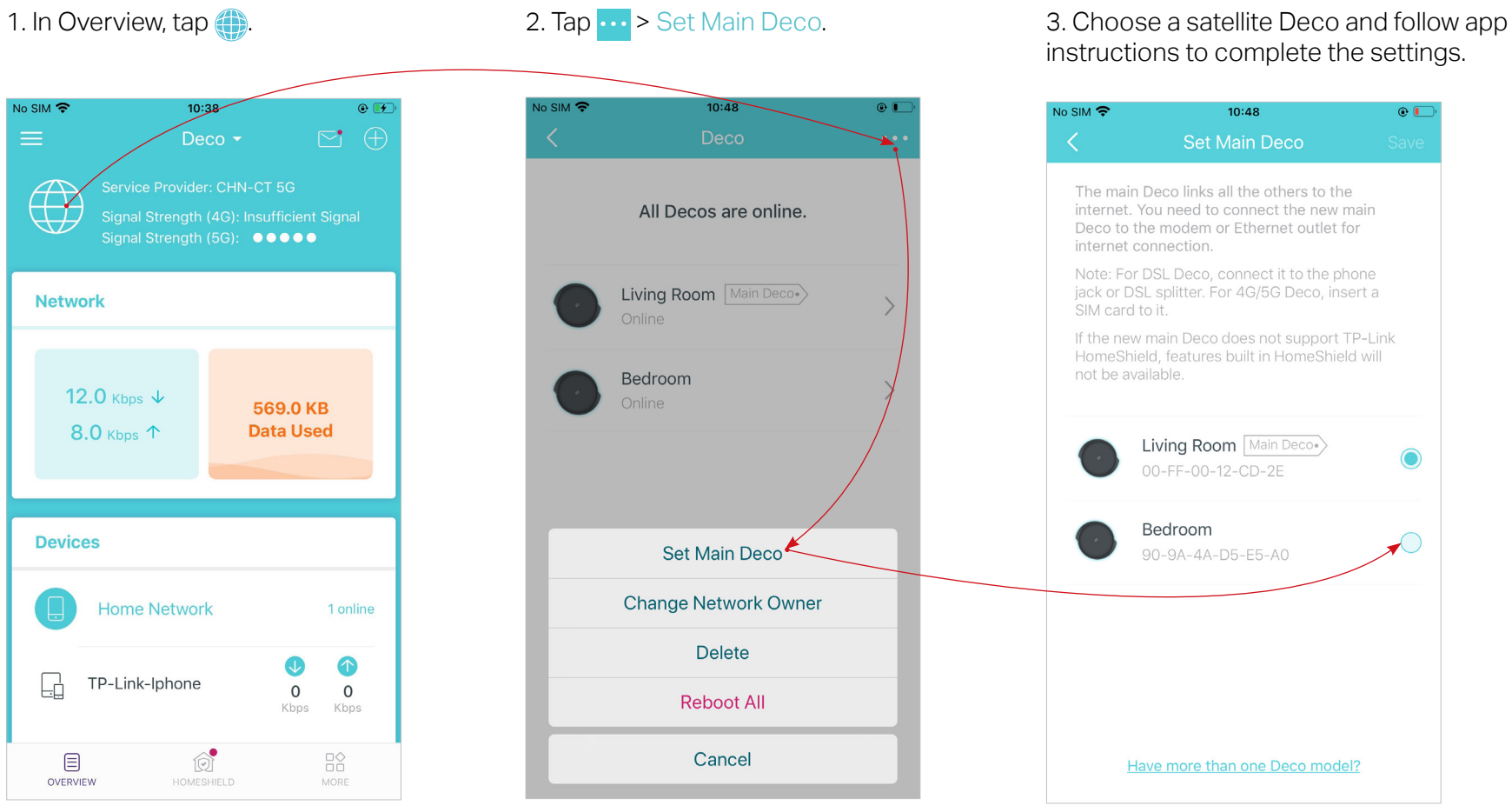

### <span id="page-21-0"></span>Remove/Reboot Deco

You can remove or reboot your Deco easily in the Deco app. Follow the steps below.

Note:

Rebooting your Deco will keep the current settings on it.

Removing your Deco will reset it to factory default settings and you will need to set up your Deco again. You can also press the Reset button on the Deco for 1 second to quickly reset your Deco to factory default settings.

### 1. In Overview, tap  $\bigoplus$ .

2. Select a Deco unit.

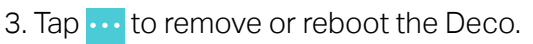

Note: If the LED light of Deco does not turn pulsing blue after tapping Remove, press the Reset button on the Deco for 1 second to reset it.

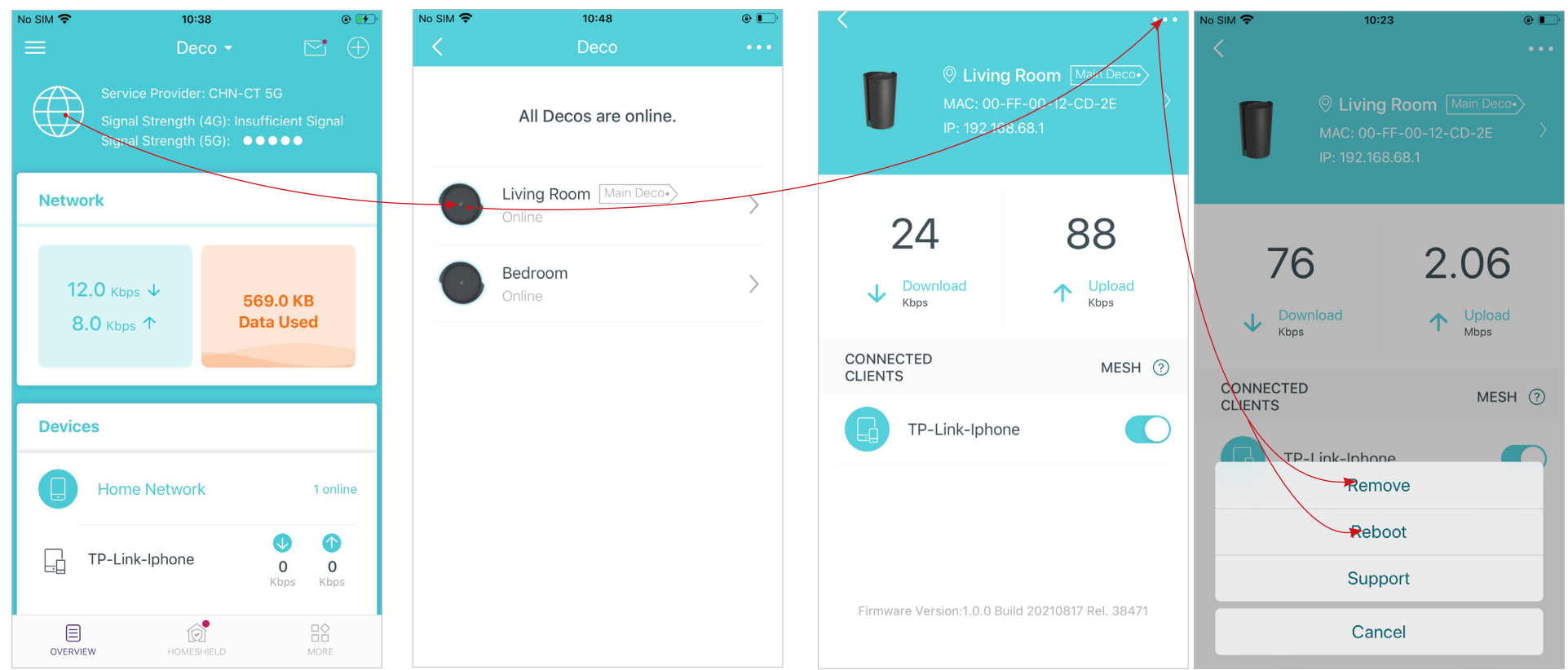

\*The app screen depicted is for 4G/5G Router mode only and may differ when Deco works in different modes.

# <span id="page-22-0"></span>Create a New Network

In the Deco app, you can create different Deco networks with your TP-Link ID and manage them conveniently from the Deco app with one account. You can also help family or friends manage their networks with your Deco app. Two methods are provided as below to create a new network.

### Method 1. Create a new network from the Overview page

Tap > Create New Network. Then follow app instructions to complete the setup.

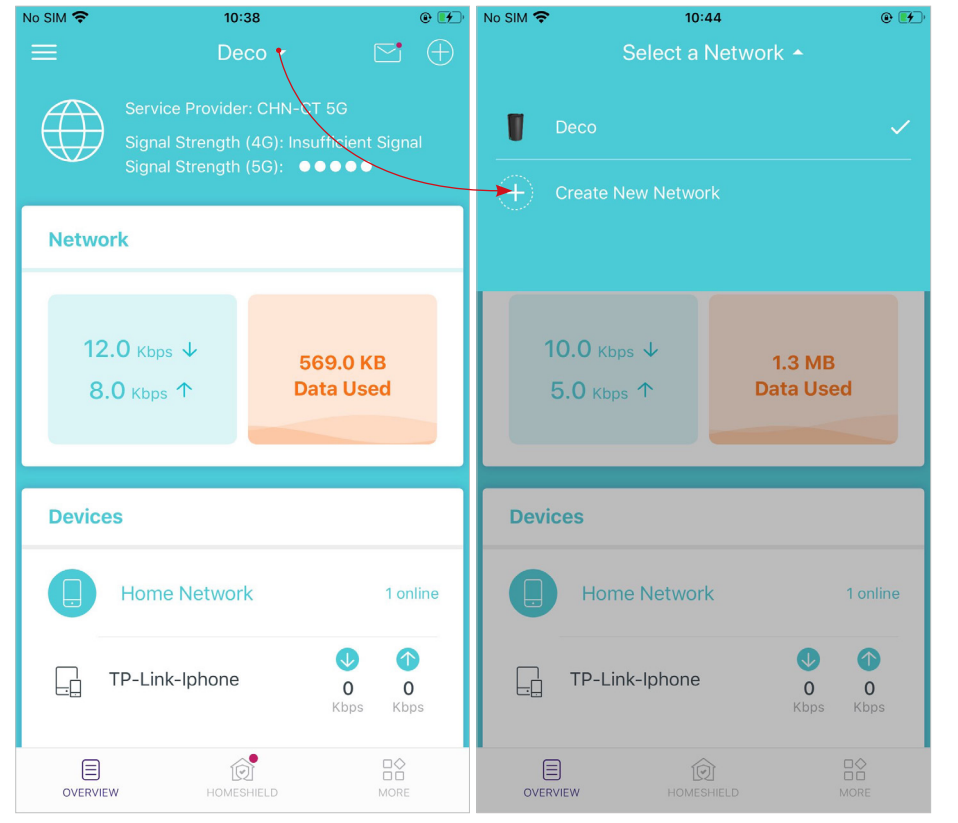

### Method 2. Create a new network from the Menu page

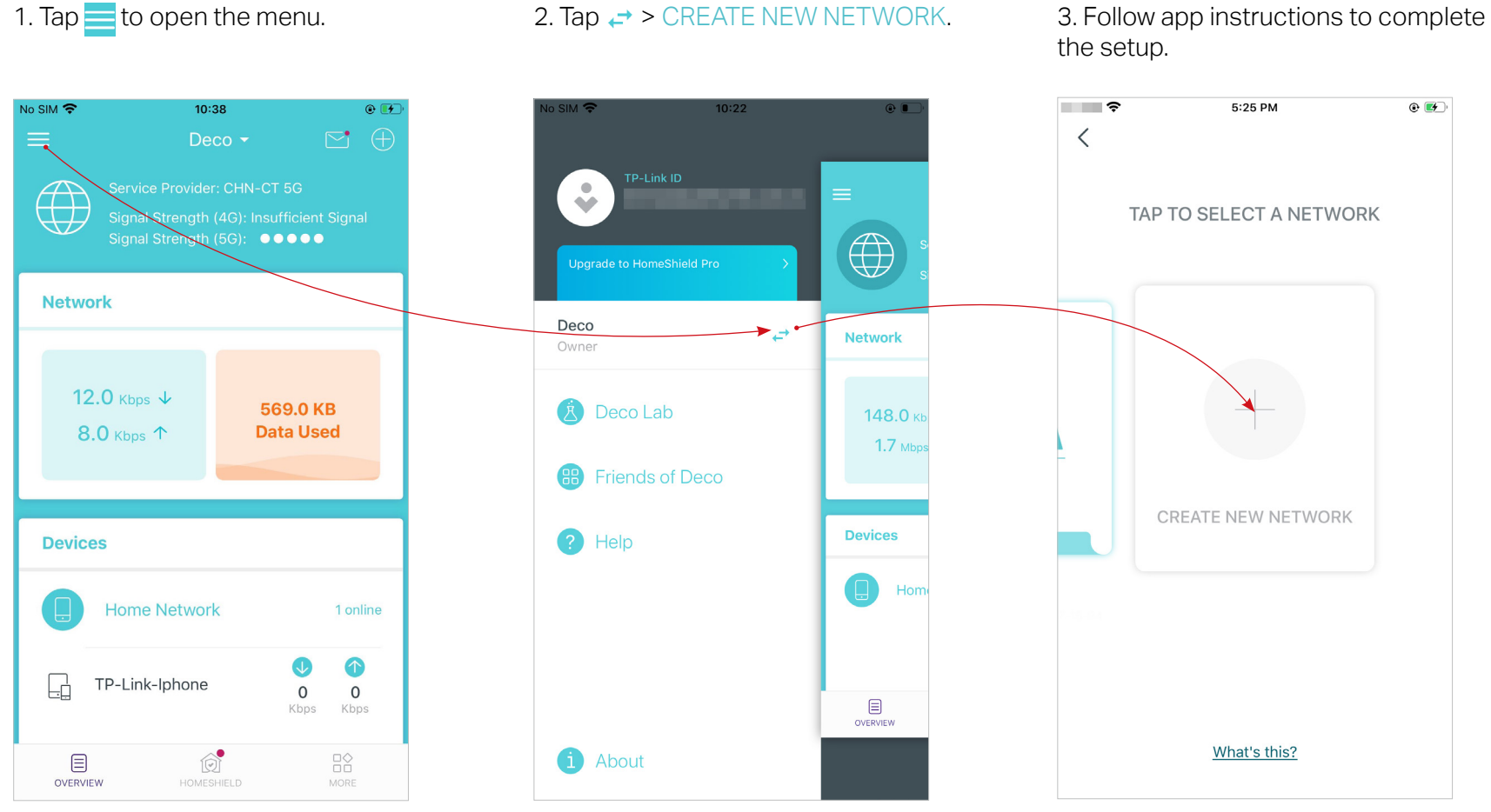

\*The app screen depicted is for 4G/5G Router mode only and may differ when Deco works in different modes.

# <span id="page-24-0"></span>Change Network Owner

You can change the network owner on the Deco app without resetting the whole Deco network. Follow the steps below.

In Overview, tap + > Change Network Owner. Follow app instructions to change the network owner. Then you will not be able to manage this network with your account anymore. The new owner needs to follow steps in an email sent from TP-Link to log in and manage the network. Note: Changing the network owner will delete the network from the current owner, and this owner will no longer be able to manage this network.

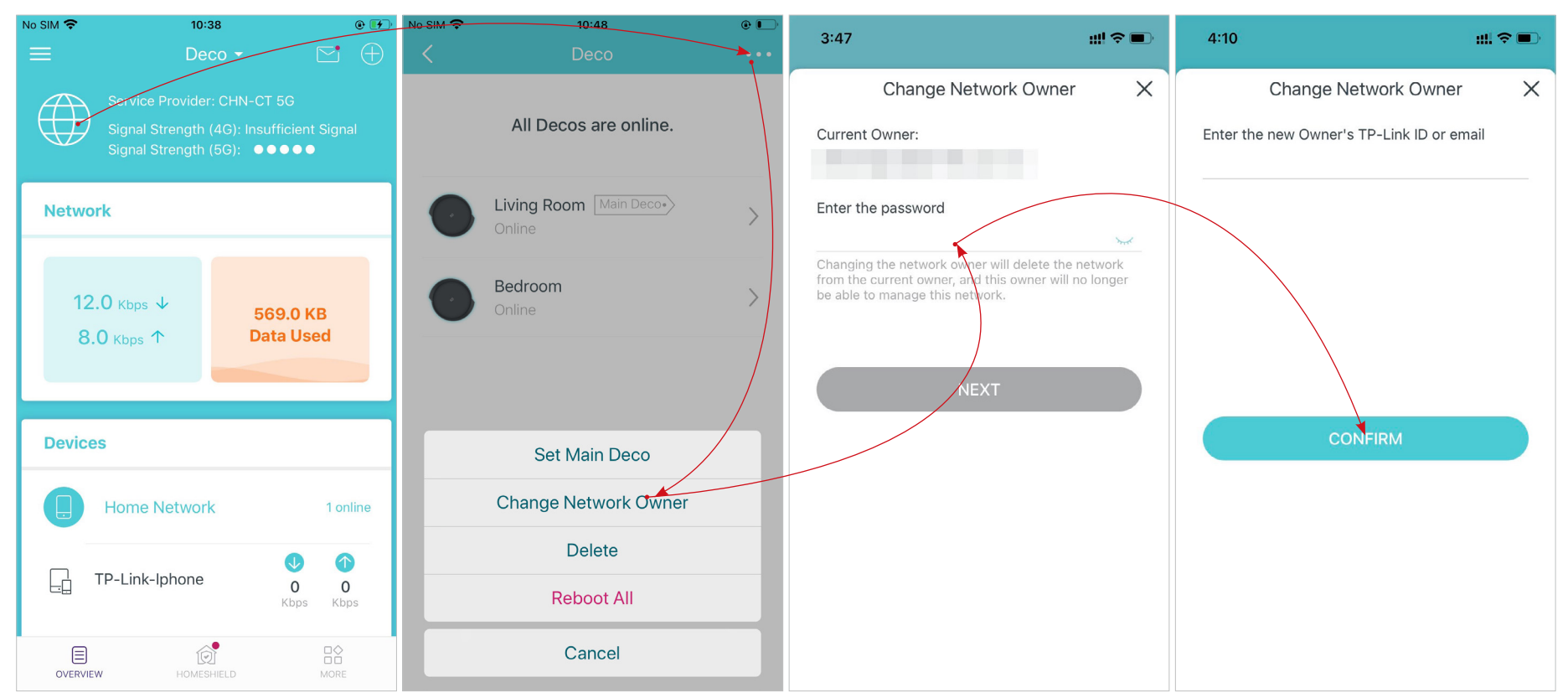

### <span id="page-25-0"></span>Delete a Network

You can delete a Deco network if you don't need it anymore. Deleting a Deco network will reset all Decos in this network to factory default settings.

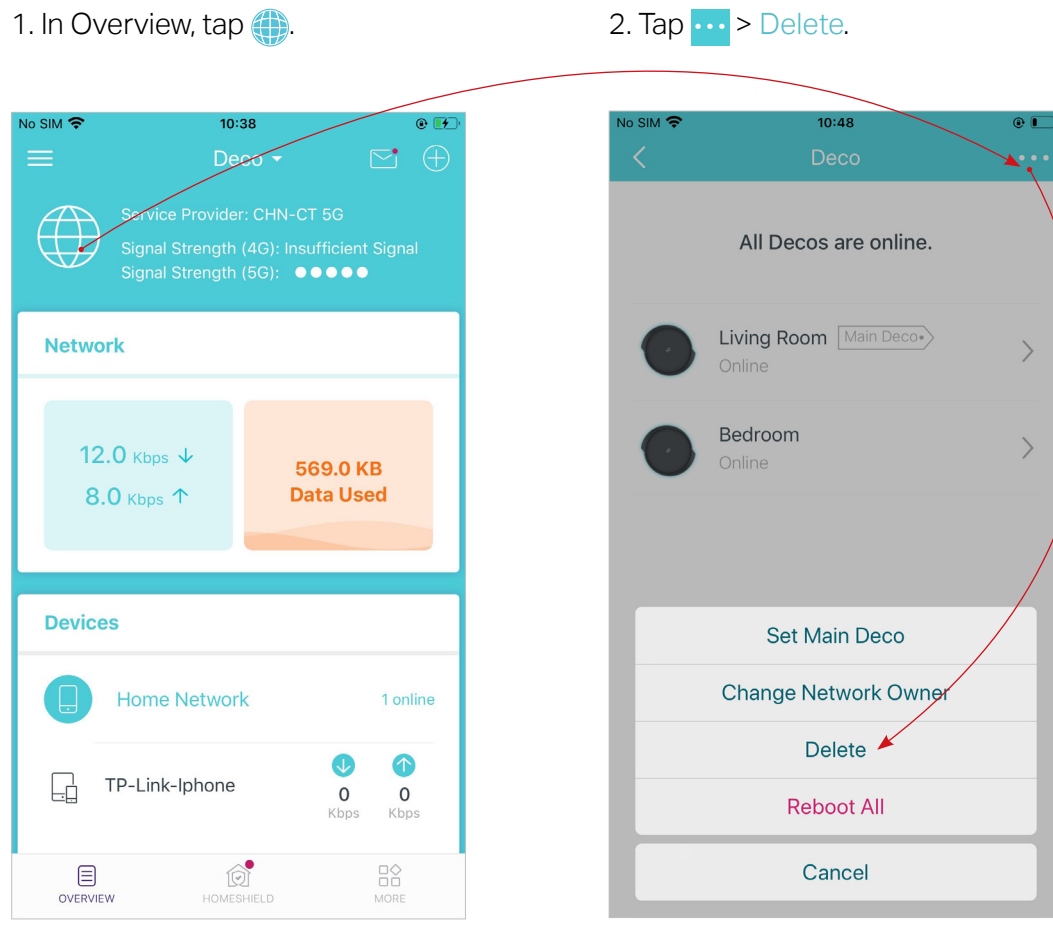

\*The app screen depicted is for 4G/5G Router mode only and may differ when Deco works in different modes.

# <span id="page-26-0"></span>Data Settings (for 4G/5G Router Mode)

Data Settings is used to monitor the data usage of your Deco in real-time. You can limit your data usage according to your monthly allowance or total allowance and you will receive a warning if your data usage reaches the specified level.

Note: It is not available to modify the data settings when remotely managing the network from Deco app.

1. In Overview, tap the Network card to enter the Data Settings page. Tip: You can also go to MORE > Advanced > Data Settings to enter the Data Settings page.

### 2. Set the data usage type as Monthly or Total.

3. Correct the total/monthly used data manually if the data is inaccurate.

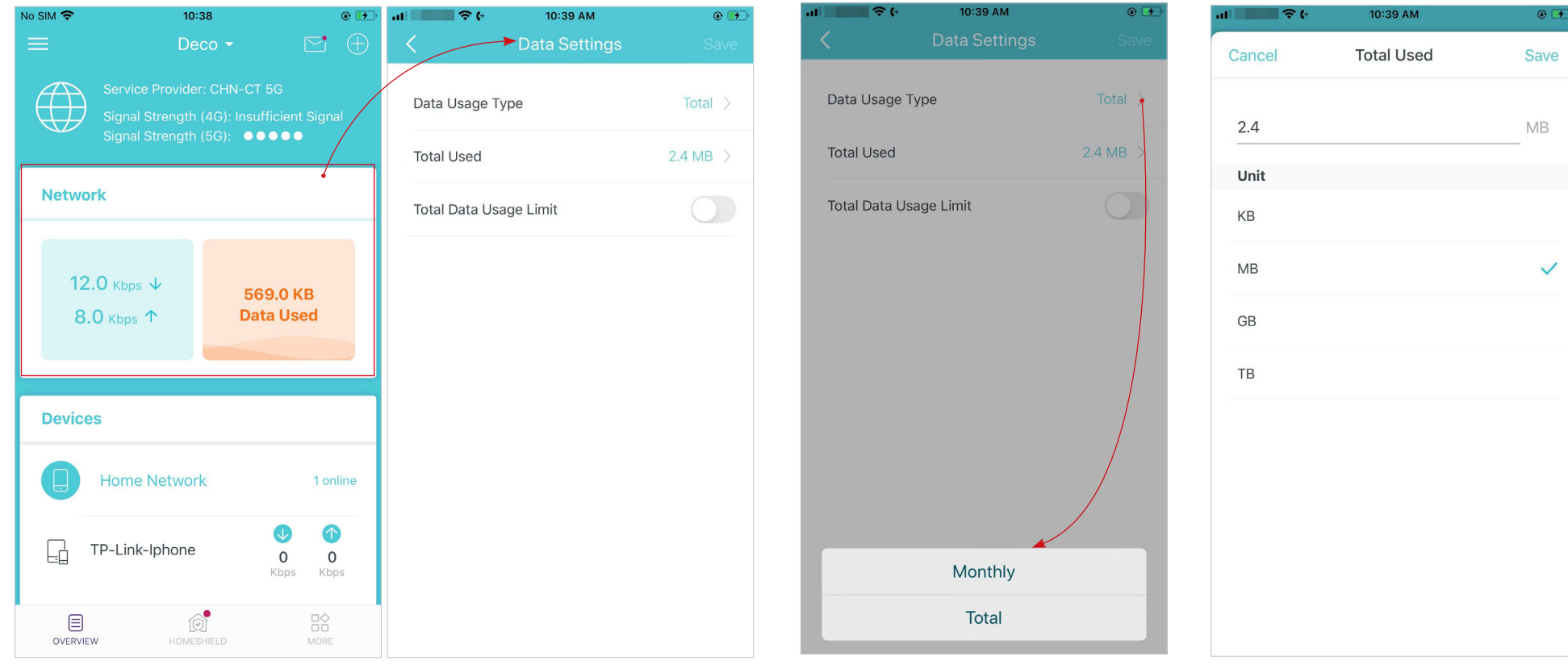

4. Enable Data Usage Limit to set total/monthly data allowance and usage alert to prevent data overuse.

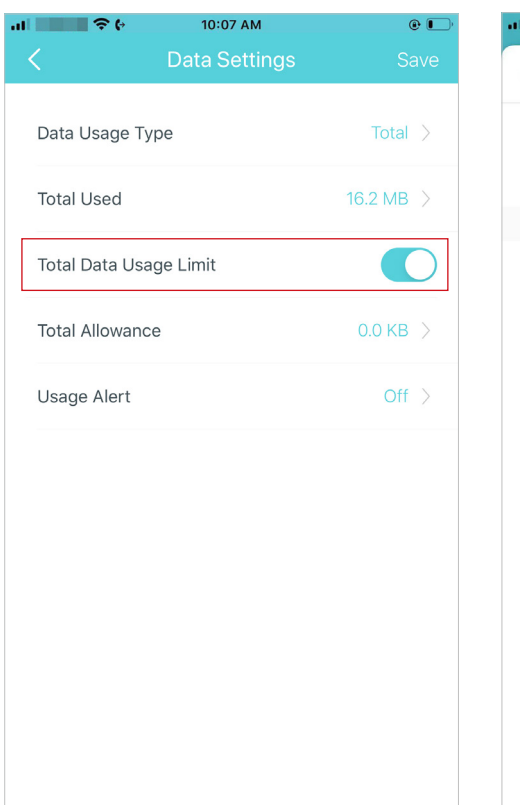

5. Enter the allowed amount of total/ monthly data. When data usage exceeds the allowed level, the Deco will disconnect from the internet.

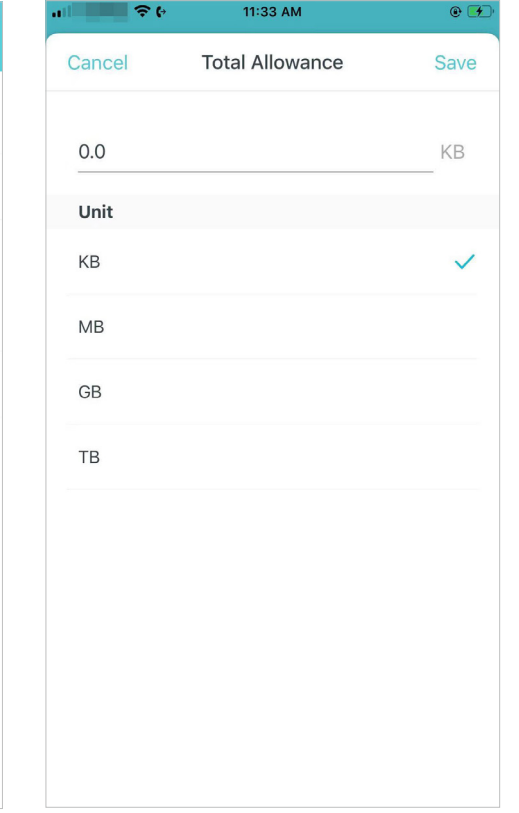

6. Choose a notification method if you want to receive a warning when data usage reaches the allowed level.

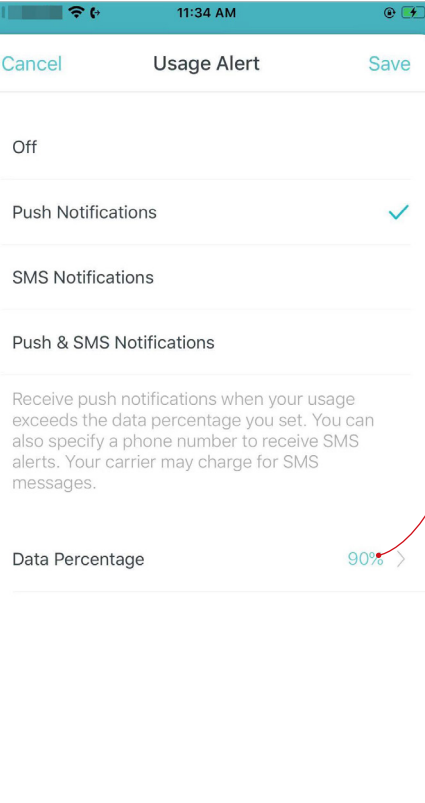

7. Choose a data percentage to prevent data overuse.

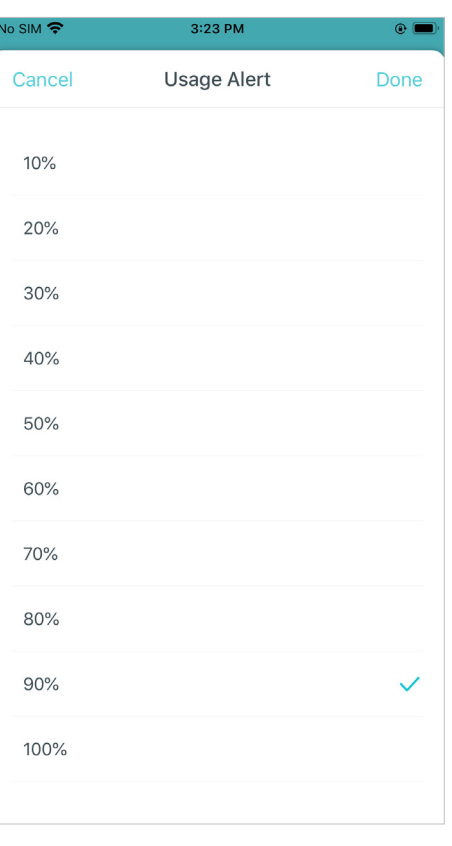

# <span id="page-28-0"></span>Manage Connected Devices

In Overview, you can mange your connected devices easily, such as changing the device name and type, enabling Mesh Technology and high priority, and setting a profile to manage its online activities, and more.

Tap a connected device to check the details (e.g. real-time upload and download speeds, device name/profile, etc.).

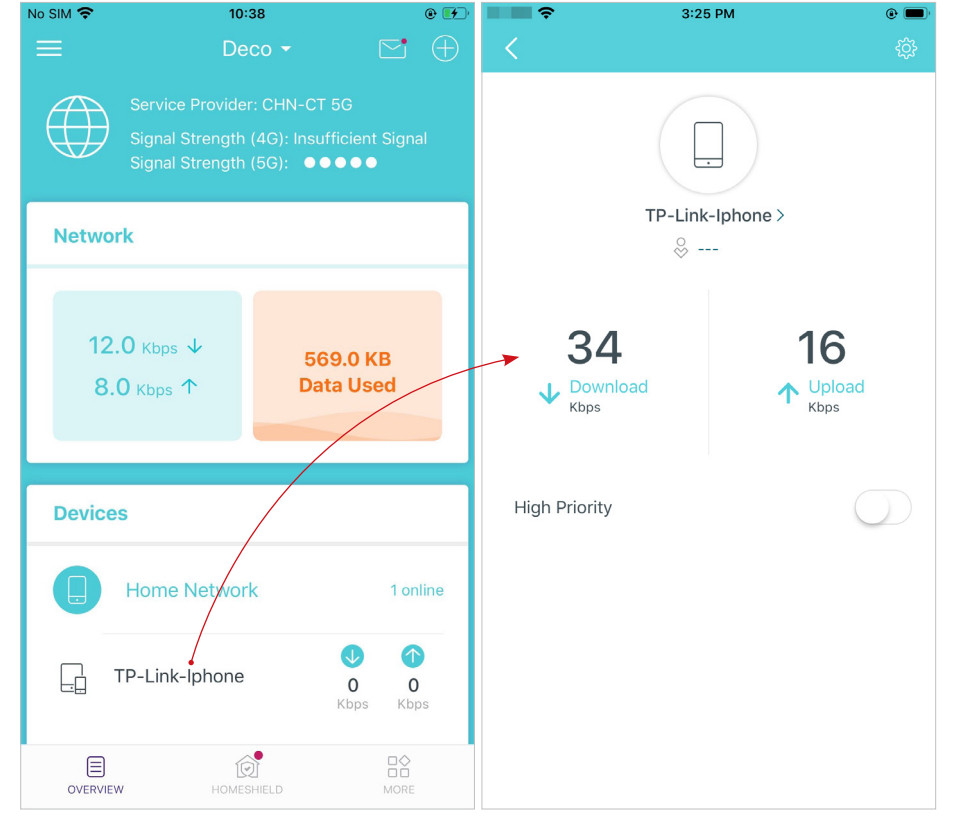

Change the device name as needed.

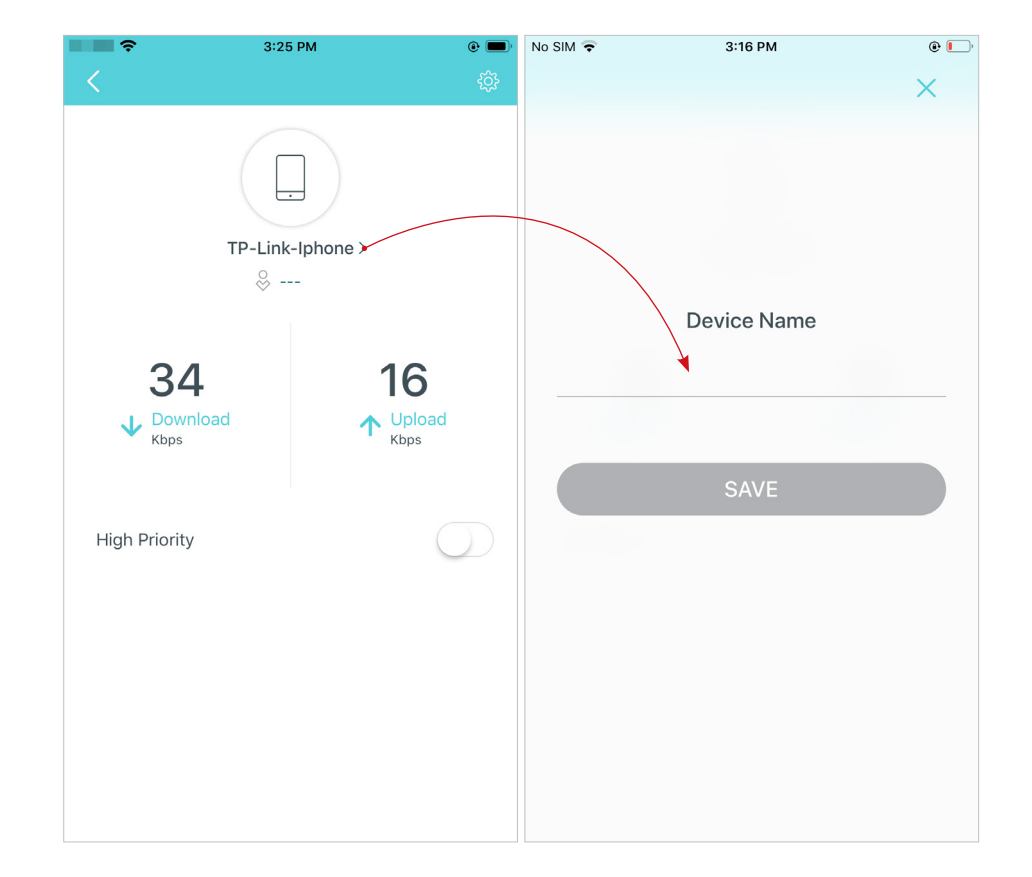

Enable High Priority and set the Duration time to prioritize the connection of this device during the time, such as a family member's laptop for one hour during a video call.

No SIM  $\hat{z}$ 3:18 PM No SIM  $\widehat{\mathbf{r}}$  $\circ$   $\Box$  $\odot$   $\Box$  $3:18$  PM  $\times$  $\Box$ Duration TP-Link-Iphone >  $\frac{0}{\infty}$  ---ALL THE TIME 3 11 1 HOUR  $\bigwedge$  Upload V Download 2 HOURS **CONTRACT High Priority** 4 HOURS Duration All The Time  $\geq$ 

Tap  $\frac{1}{20}$  to manage the device settings, including changing the device name/type, viewing device detailed information (IP address, MAC address, connected network, linked Deco, etc.), and more.

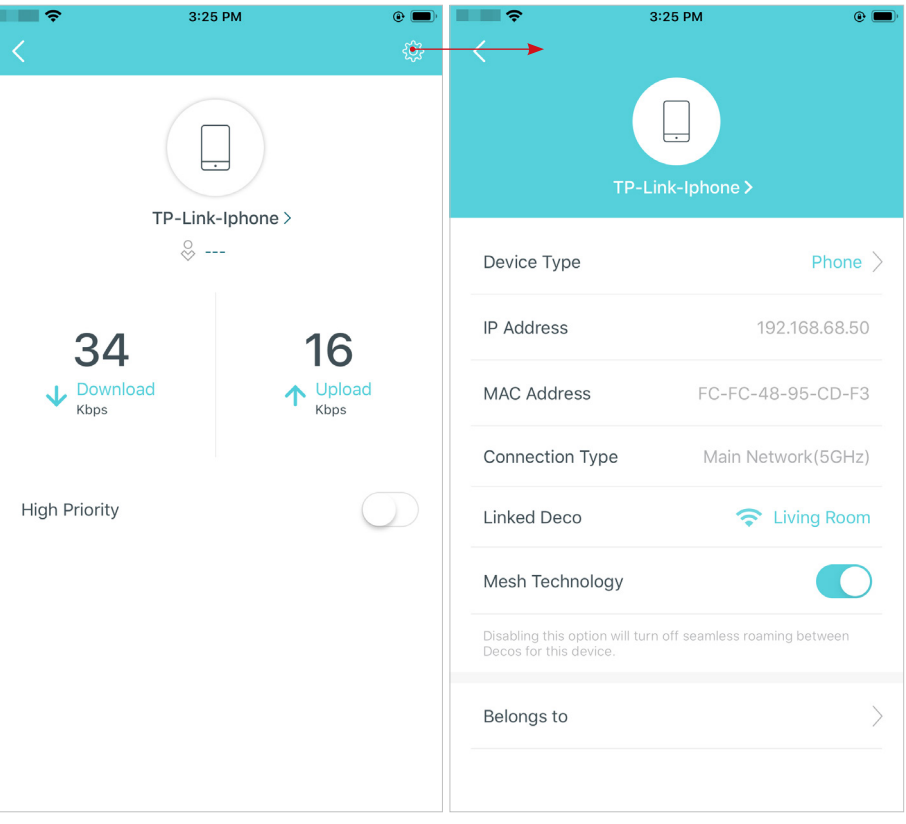

#### Enable Mesh Technology and then the device can seamlessly switch to the Deco that provides the fastest speed as you move around.

3:25 PM  $\blacksquare$ TP-Link-Iphone > Device Type Phone  $>$ **IP Address** 192.168.68.50 FC-FC-48-95-CD-F3 **MAC Address Connection Type** Main Network(5GHz) **Linked Deco** ← Living Room Mesh Technology Disabling this option will turn off seamless roaming between Decos for this device. Belongs to

Tap Belongs to to add a unique profile for the device and manage its online activities. For example, when and for how long this device can access the internet, block inappropriate content, and pause the internet if necessary. For more information about the feature, refer to HomeShield.

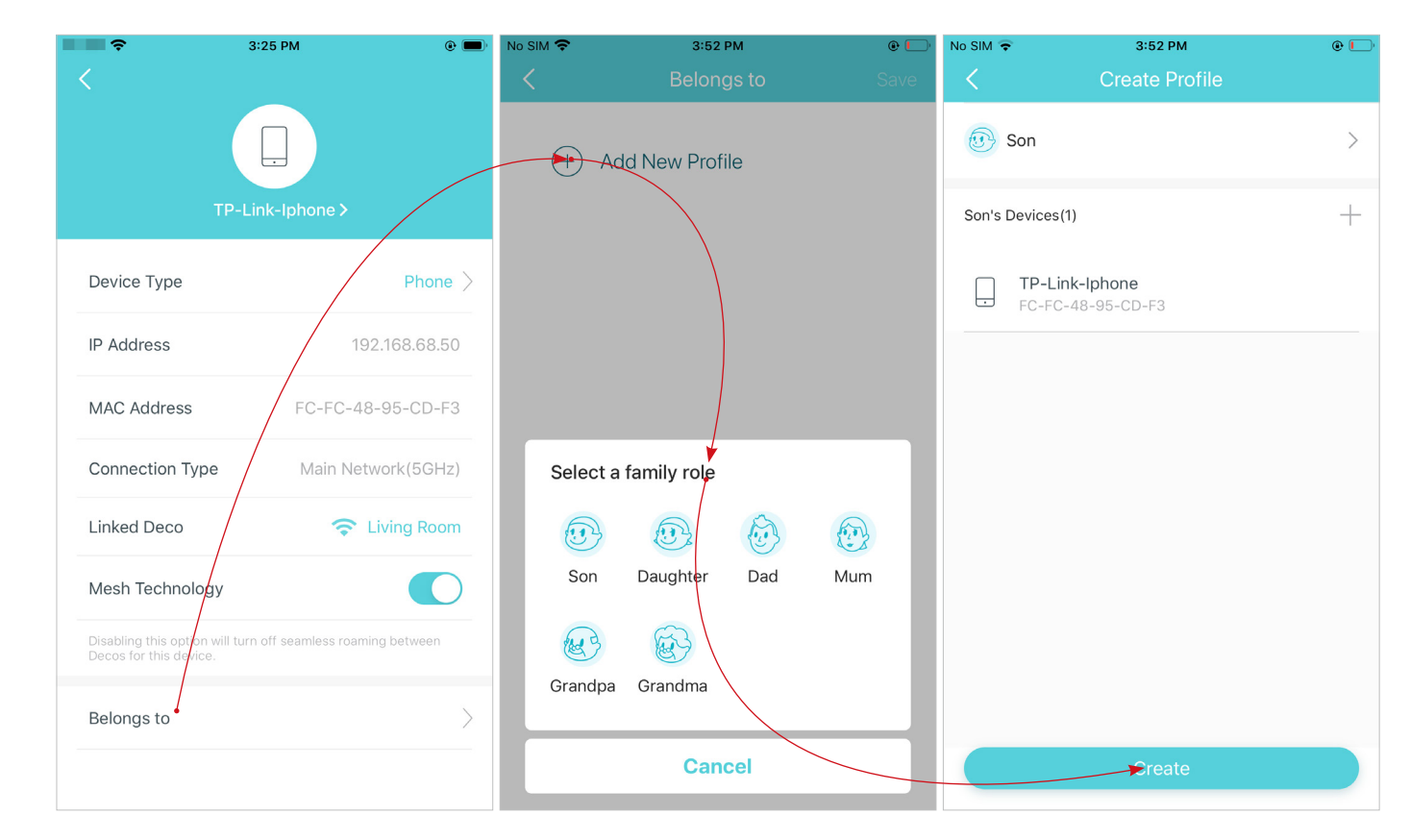

# <span id="page-31-0"></span>HomeShield

Whether protecting your network from malicious attacks, managing your family's online activities, or prioritizing devices to get better performance, TP-Link HomeShield provides you a kit of basic (free) and Pro (charged) features to enhance your whole home network with enhanced security.

An overview of HomeShield features are shown below.

• What is HomeShield: <https://www.tp-link.com/homeshield/>

Note: Please refer to your Deco app to check the Basic and Pro features of your actual model.

the Basic and Pro features here.

• How to use HomeShield features and upgrade to HomeShield Pro: go to the product support page at https://www.tp-link.com and refer to TP-Link HomeShield User Guide.

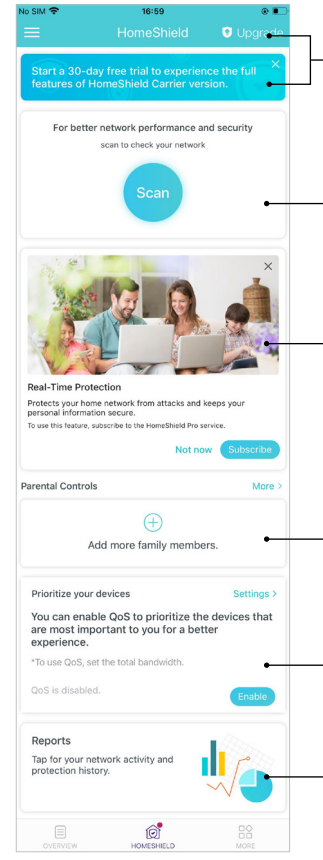

Scan: Examine your network regularly to identify the potential risks, thus improving your network performance and security.

HomeShield Pro Subscription: To enjoy more features, you can upgrade to HomeShield Pro. Check more details about

Real-Time Protection: Real-Time Protection is for Pro users only. There are three ways to ensure your home network and your IoT devices remain safe: (1) block malicious websites, protect your home network and applications against external attacks and eliminate vulnerabilities; (2) prevent infected devices from sending sensitive information or security threats to clients outside your network; (3) identify IoT devices and immediately monitor their security performance once they join the network.

Parental Controls: Create profiles for family members and specify the devices that belong to each. Set individualized parental controls including when and for how long each person can access the internet. Block inappropriate content and pause the internet if necessary.

QoS: Prioritize the connection of a particular device for a set duration, such as a family member's laptop for one hour during a video call.

Weekly/Monthly Reports: Review a weekly or a monthly list of usage, such as security threats, top visited contents, and more, to better manage your family's online activities.

# <span id="page-32-0"></span>Wi-Fi Settings

You can change the network name and password of your main network at any time and share the network easily with family and friends.

### $Tap \, \frac{pa}{2}$  > Wi-Fi.

Manage main network (eg. change your main network's Wi-Fi name and password, hide the network from Wi-Fi list, etc.).

Share your network with others.

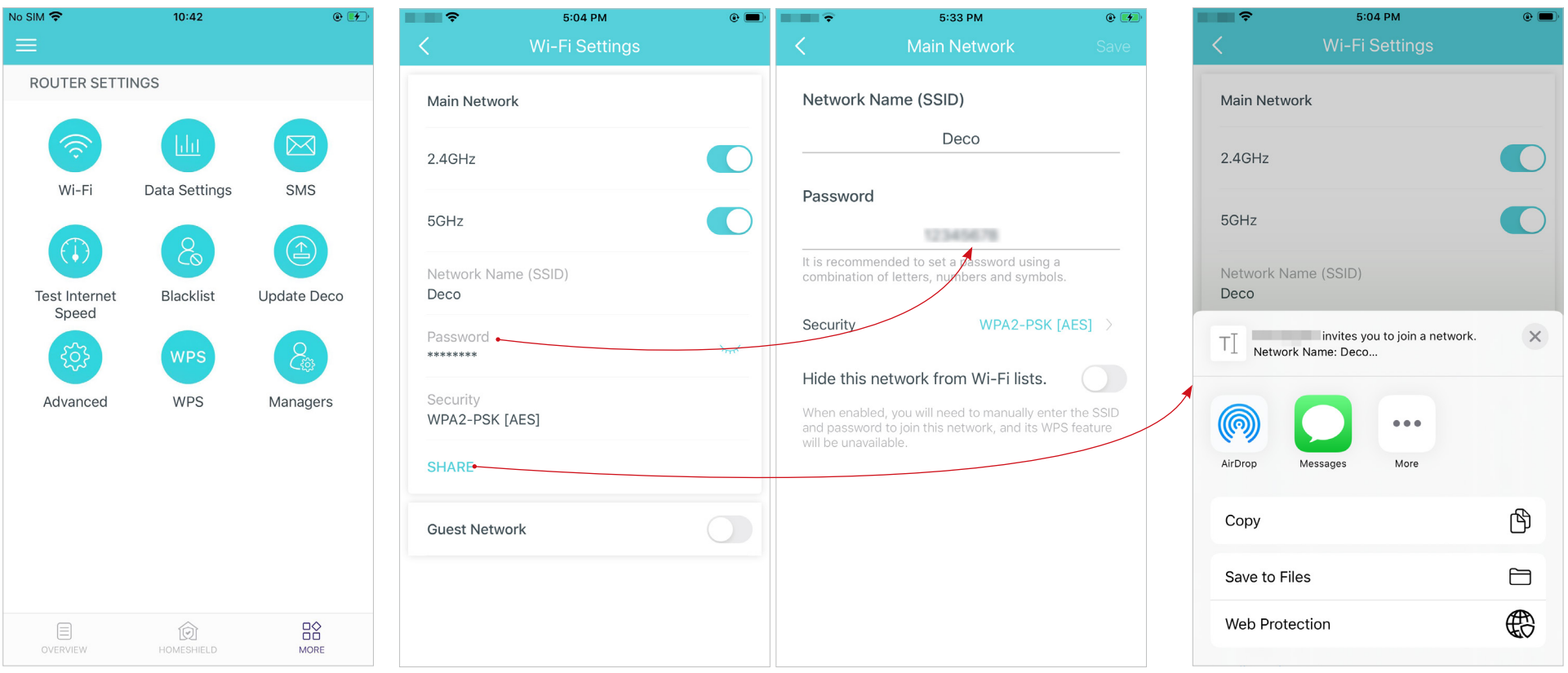

# <span id="page-33-0"></span>Guest Network

You can create and share a separate network for guests to guarantee the security and privacy of your main network.

### $Tap$   $\frac{pq}{r}$  > Wi-Fi and enble Guest Network.

 $10:47$ No SIM 学  $10:42$  $O(1)$ No SIM 今  $O(1)$  $No SIM$  $10:47$ **Wi-Fi Settings Guest Network ROUTER SETTINGS** Main Network 2.4 GHz and 5 GHz Network Network Name (SSID)  $\boxtimes$  $\bigcap$  $2.4$  GHz Deco Guest Wi-Fi Data Settings SMS n 5 GHz Password Network Name (SSID) At least 8 characters Deco Blacklist Update Deco It is recommended to set a password using a Test Internet combination of letters, numbers and symbols. Speed Password  $\sim$ \*\*\*\*\*\*\*\* Security WPA2-PSK [AES] > **WPS** Security WPS Advanced Managers WPA2-PSK [AES] **SHARE Guest Network**  $\overline{ }$ **Guest Network**  $\frac{1}{100}$  $\circledR$ HOMESHIELD OVERVIEW MORE

### Set a Wi-Fi name and password for the guest network.

 $\odot$   $\rightarrow$ 

Share your guest network with others.

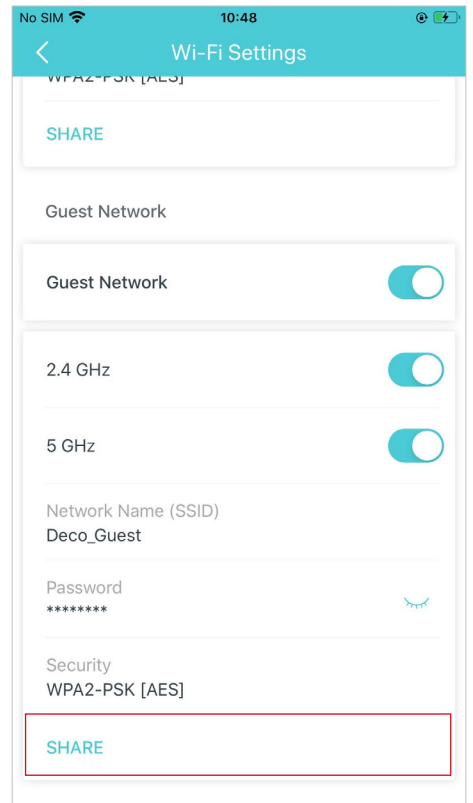

\*The app screen depicted is for 4G/5G Router mode only and may differ when Deco works in different modes.

# <span id="page-34-0"></span>SMS Service (for 4G/5G Router Mode)

When Deco works in 4G/5G Router mode, you can view, send and receive messages with the SMS Service in the Deco app. ■ Note: When Deco works in Wireless Router mode, you need to go to MORE > Advanced > Operation Mode > 4G/5G Backup and enable 4G/5G Backup to use SMS Service.

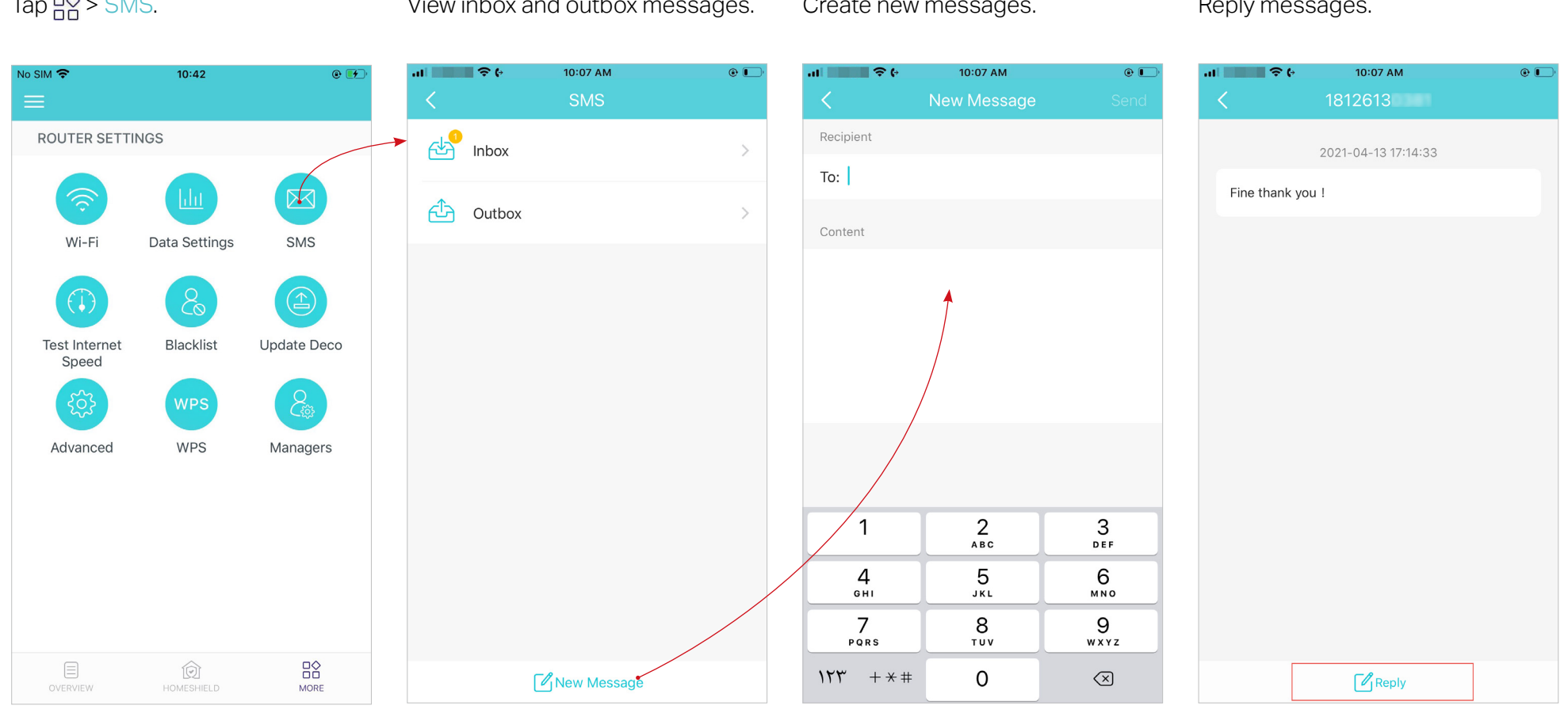

# <span id="page-35-0"></span>Test Internet Speed

Test your internet speed, including upload speed and download speed anytime when needed. The latest test result is shown on your dashboard, reflecting the rate at which data is downloaded and uploaded.

Note: The speed test result shows the speed which main Deco gets from the modem, not the speed on the client connected to the Deco. The test speed will vary as a result of network conditions, the speed test tool, and environmental factors.

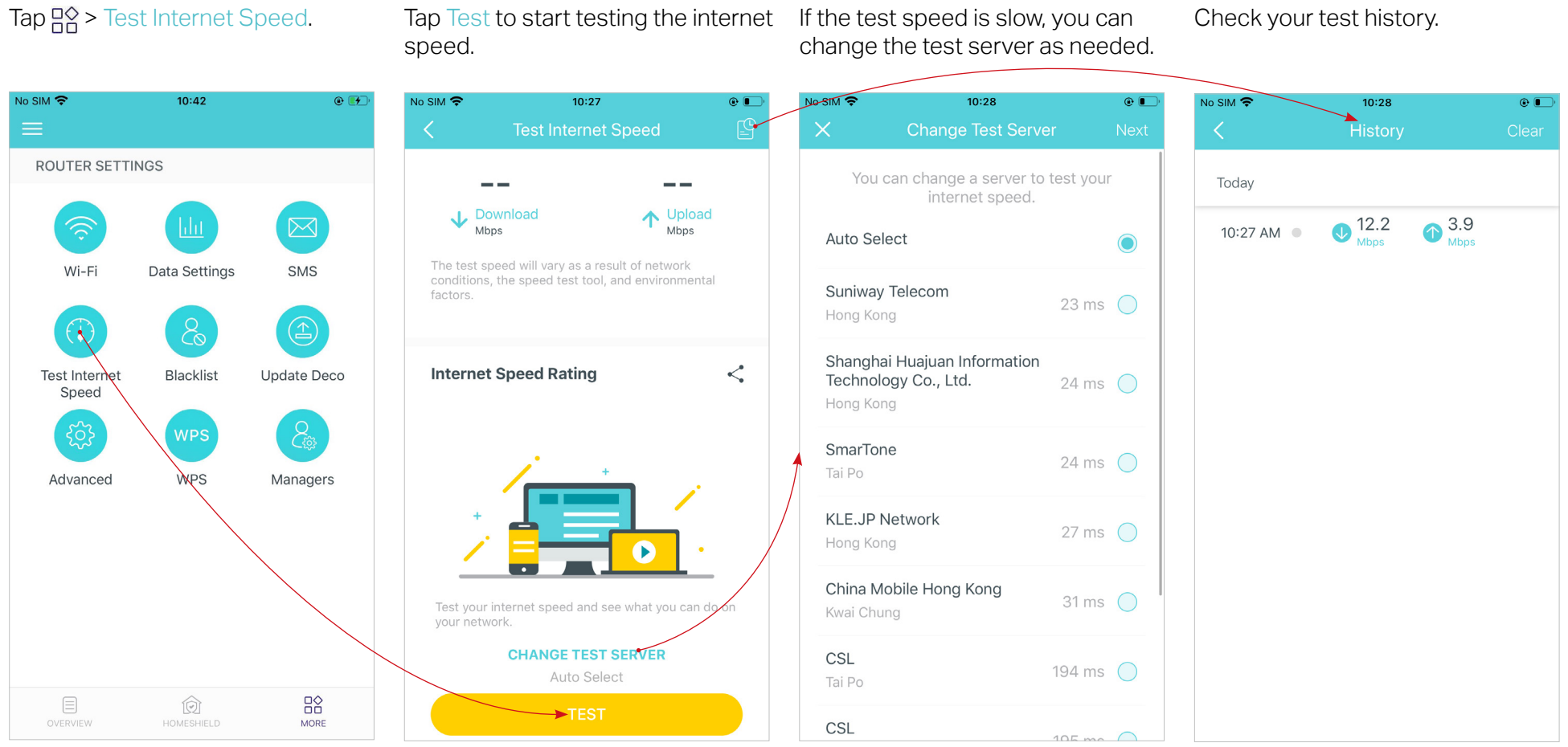

### <span id="page-36-0"></span>**Blacklist**

Add devices to the blacklist to prevent the devices from accessing your network, ensuring the safety of your personal information shared in the network.

Tap  $+$  in the top right corner and add clients or other devices to the

 $Tap \nightharpoonup R^{\wedge}$  > Blacklist.

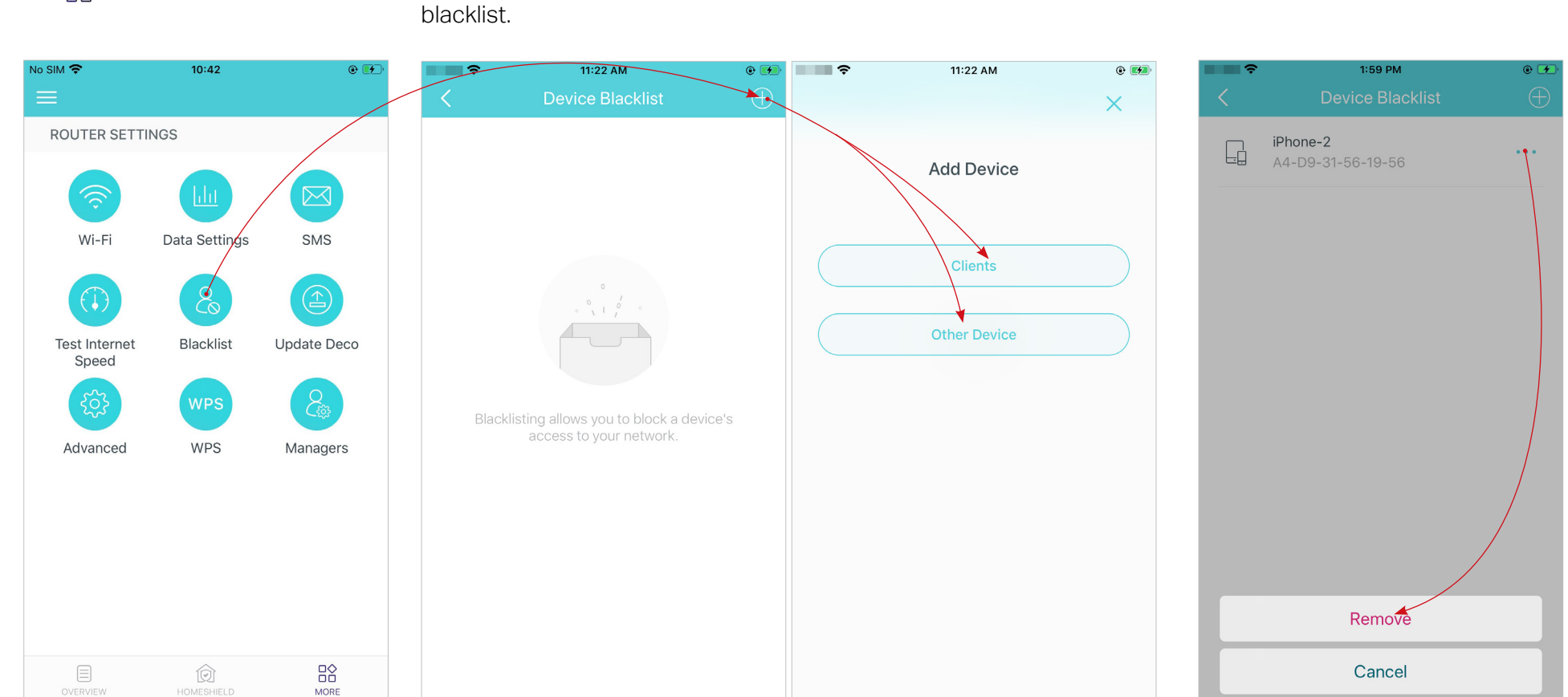

\*The app screen depicted is for 4G/5G Router mode only and may differ when Deco works in different modes.

Remove devices/clients from blacklist.

# <span id="page-37-0"></span>Upgrade Your Deco

TP-Link is dedicated to improving product features and providing a better customer experience. An up-to-date firmware provides better and stabler network performance. Always update your Deco to the latest firmware version when prompted in the Deco app.

 $3:28$  PM

### 1. Tap  $R^2$  > Update Deco.

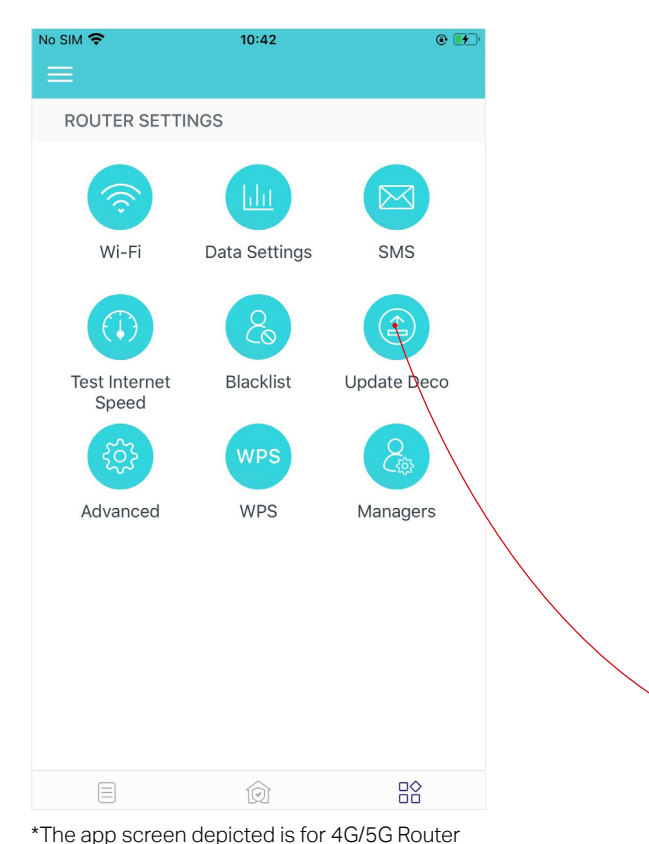

2. Download and install the firmware (if any) and follow app instructions to update your Deco to the latest version.

m e

 $4:48$  PM

 $Q(T)$ 

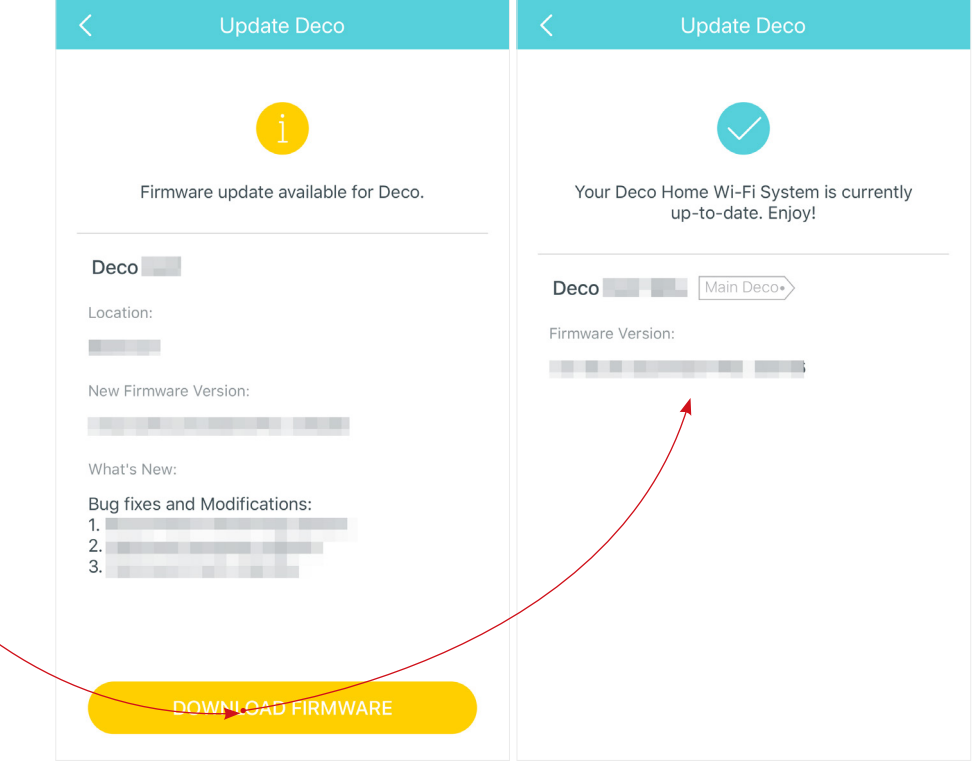

mode only and may differ when Deco works in

different modes.

# <span id="page-38-0"></span>Internet Settings (for 4G/5G Router Mode)

When Deco works in 4G/5G Router mode, you can configure the internet settings, including updating or creating your ISP profile, enabling/disabling mobile data and data roaming, changing a network mode, and more.

Note: It is not available to change the internet settings when remotely controlling the network from the Deco app.

### $\text{Top } \frac{\text{DQ}}{\text{DD}}$  > Advanced > Internet.

Tap Mobile ISP to update your ISP profile or create a new one.

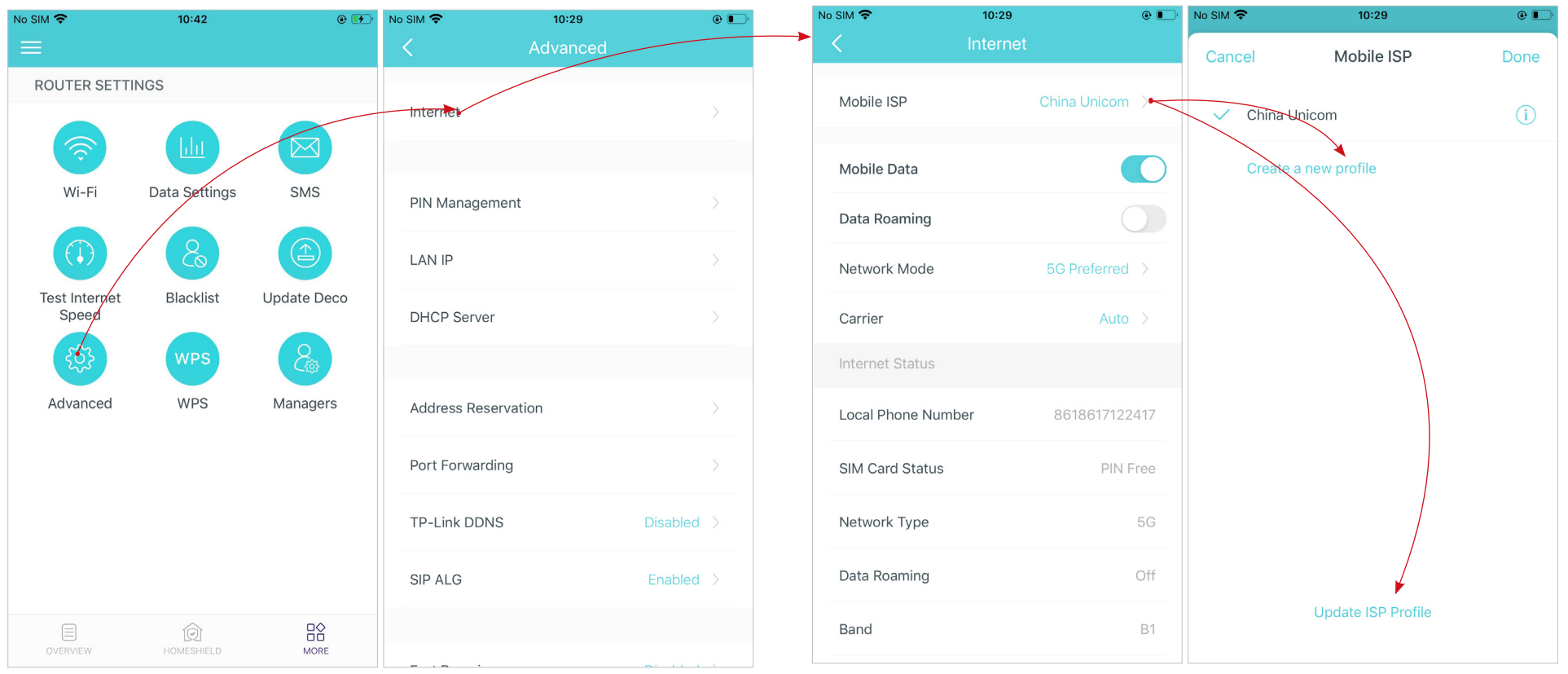

Enable Mobile Data to ensure internet access.

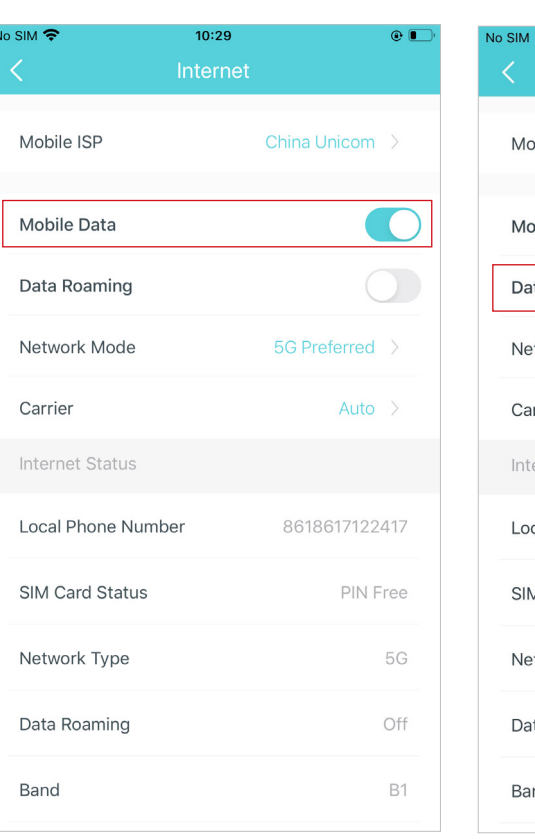

internet access while you are outside (5G Preferred / 5G Only / 4G Only) Enable Data Roaming to ensure the the service area of your carrier.

Change the mobile network mode according to your needs.

Select preferred carrier network mannually or automatically.

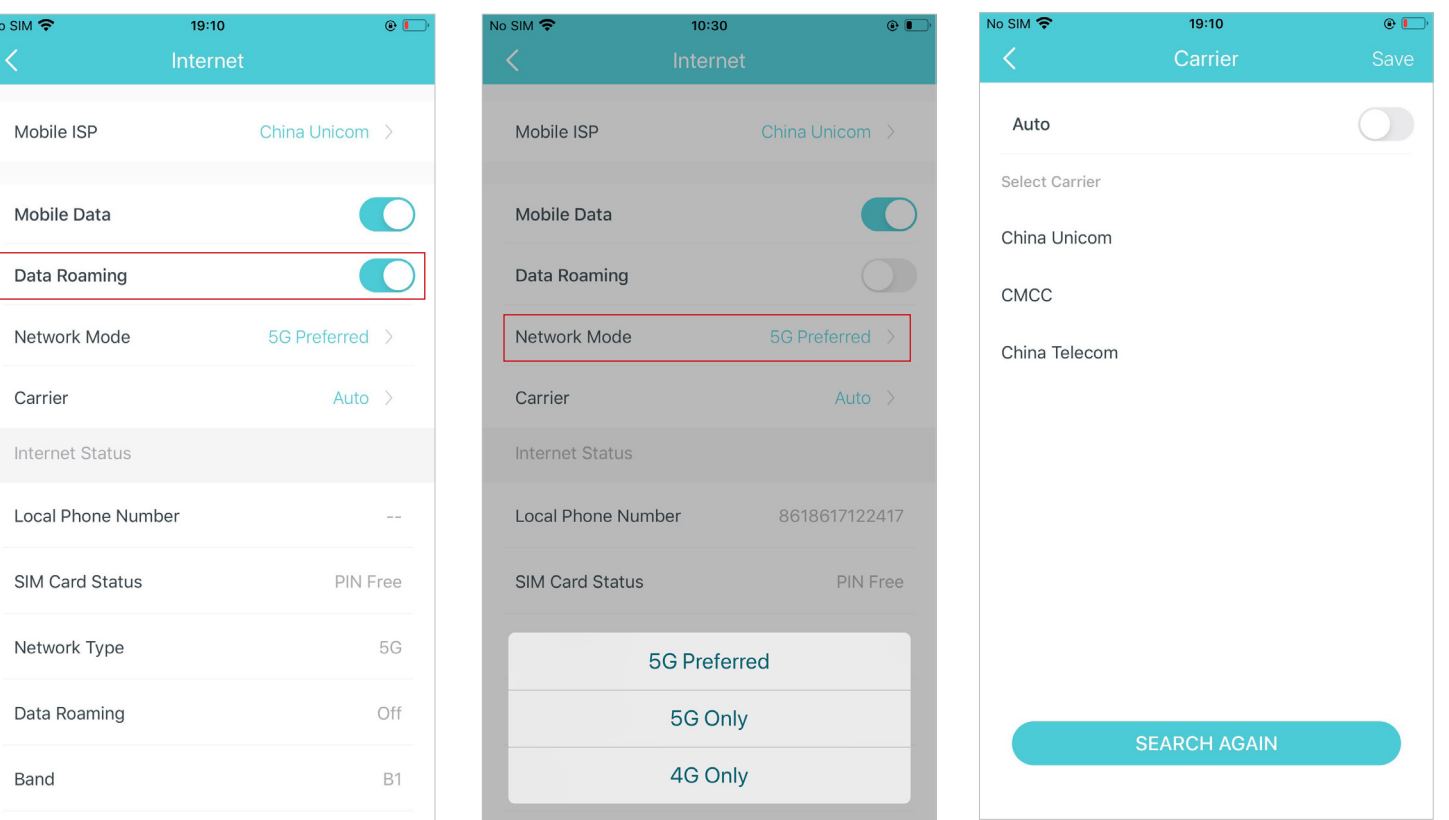

No S

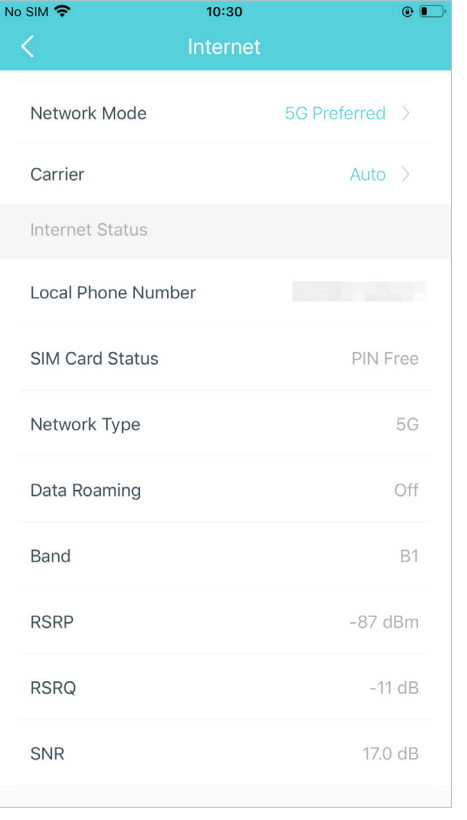

Check internet detailed information. Check addition information for your internet service provider's reference.

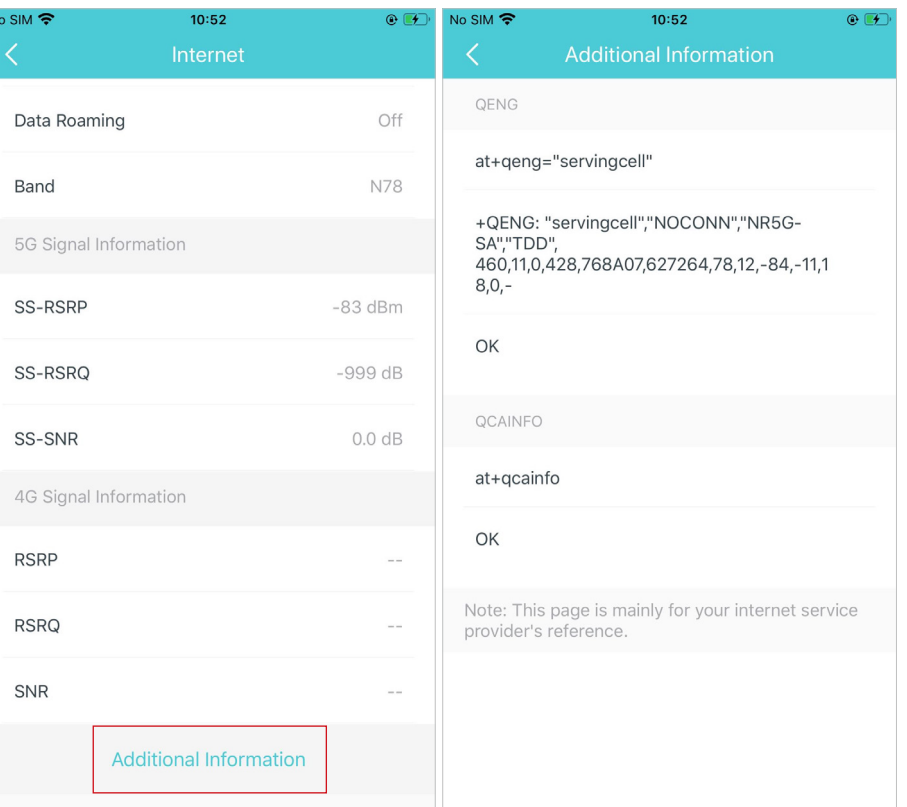

# <span id="page-41-0"></span>PIN Management (for 4G/5G Router Mode)

While Deco works in 4G/5G Router mode, a SIM card is inserted to it for internet access. To protect your SIM card from embezzlement, PIN Management is available in the Deco app. When enabled, PIN code is required when you reboot the Deco or reinsert the SIM card to it. Note: This feature is available only when your Deco works in 4G/5G Router mode, but is not available when Deco works in 4G/5G Router mode and being remotely controlled from the Deco app.

### 1.  $\text{Top} \, \text{IR}$  > Advanced > PIN Management.

2. Enable PIN Code and set a PIN code for SIM card unlock. Then the PIN code is required every time you reboot the Deco or reinsert the SIM card to it.

Note: If you enter the wrong PIN code too many times, your SIM card will be automatically locked. Contact your carrier for help if your SIM card is locked.

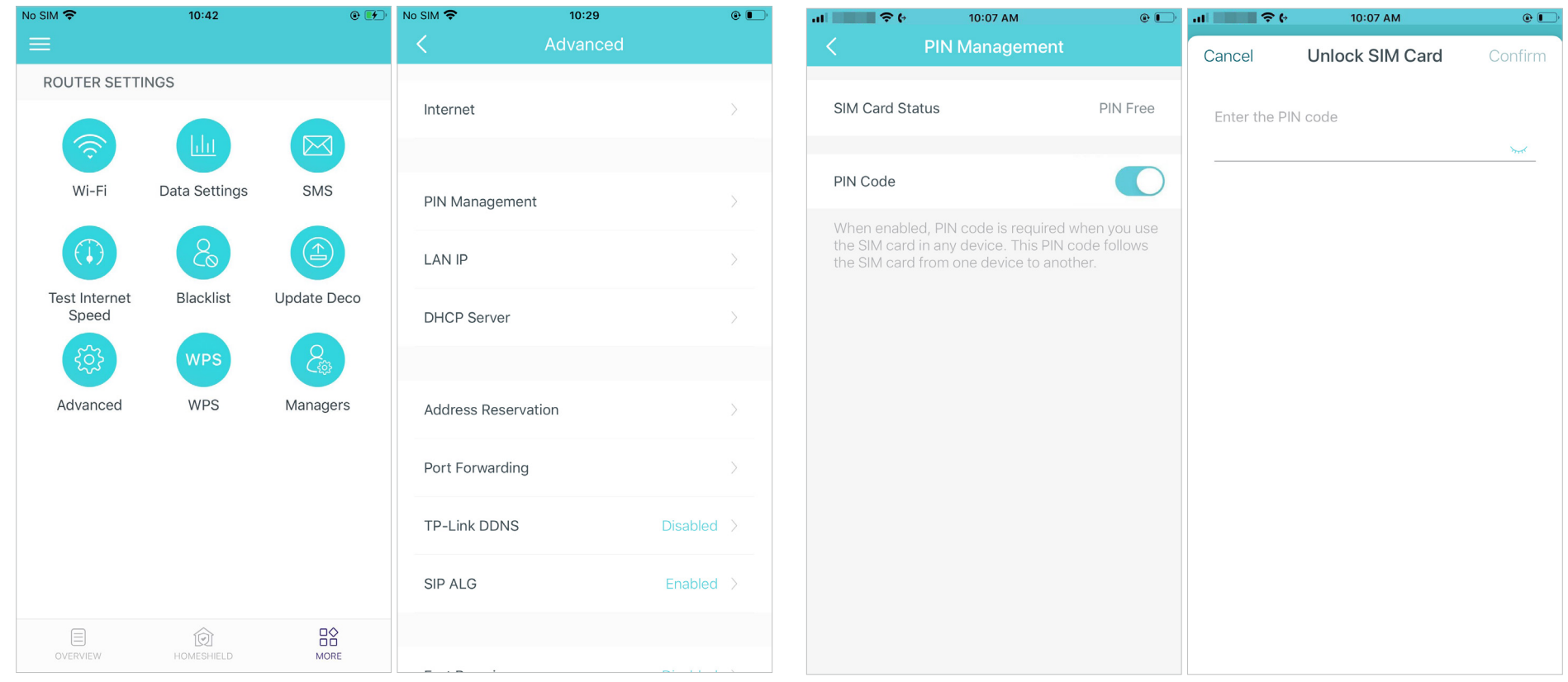

3. Tap Change PIN whenever you want to set a new PIN code. You need to enter the current PIN before you set a new one.

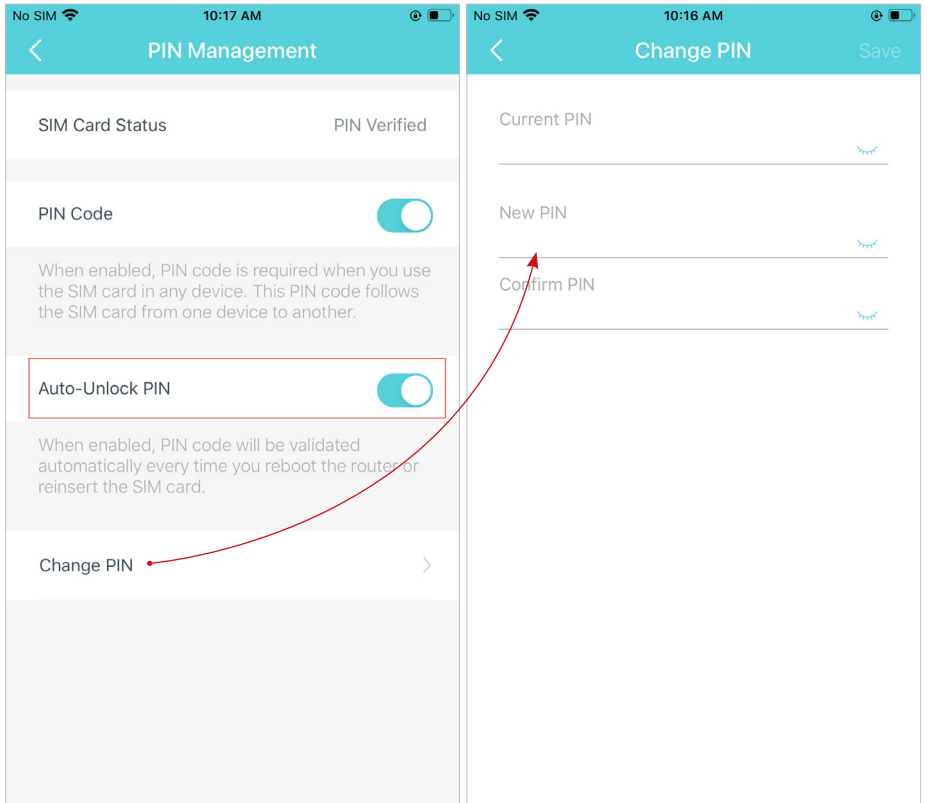

4. Enable Auto-Unlock PIN, then the PIN code will be validated automatically every time you reboot the router or reinsert the SIM card.

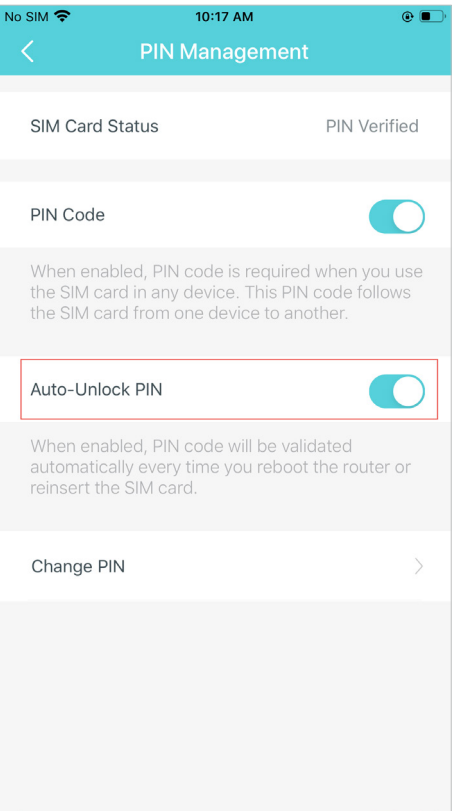

### <span id="page-43-0"></span>Advanced Features

Additional features are available under the Advanced menu. The features vary with the working mode of Deco. For example, you can modify the mobile ISP settings only when your Deco is in 4G/5G Router mode, and modify WAN settings only in Wireless Router mode. Follow the instructions to explore different features.

Note: When Deco works in 4G/5G Router mode and being remotely controlled from the Deco app, Internet Settings, PIN Management, Data Settings, and External Antennas are not available. When Deco works in Wireless Router mode and being remotely controlled from the Deco app, IPv4, IPv6, VLAN/IPTV, 4G/5G Backup and Offline Detection are not available.

### $TaD R^2 > Advanced.$

View IPv4 details or change the internet connection type.

Note: This feature is available only when your Deco works in Wireless Router mode.

Enable IPv6 to set up an IPv6 internet connection.

Add IPv6 firewall rules to allow specific devices to access the specified services.

Note: This feature is available only when your Deco works in Wireless Router mode.

Note: This feature is available only when your Deco works in Wireless Router mode.

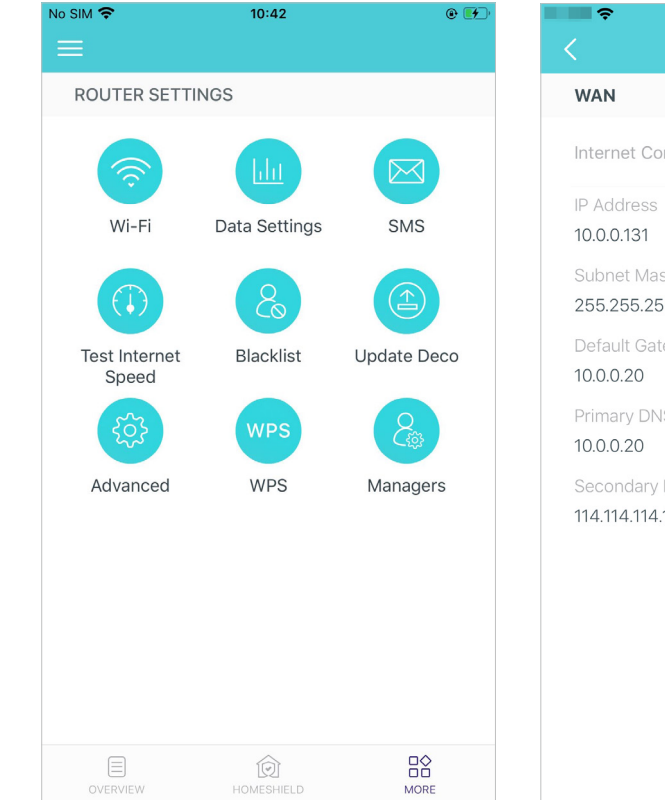

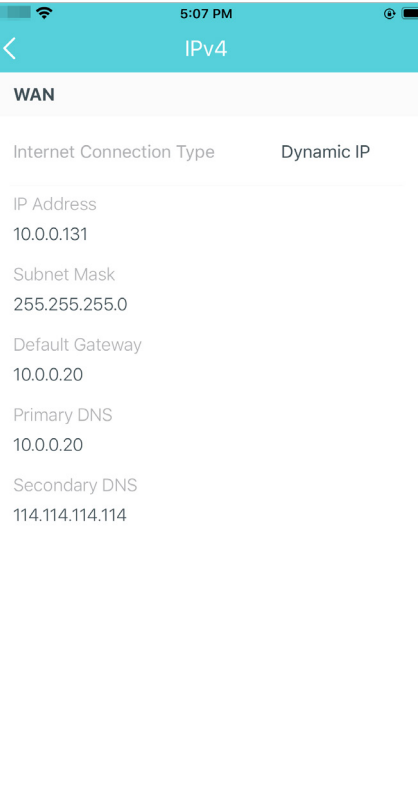

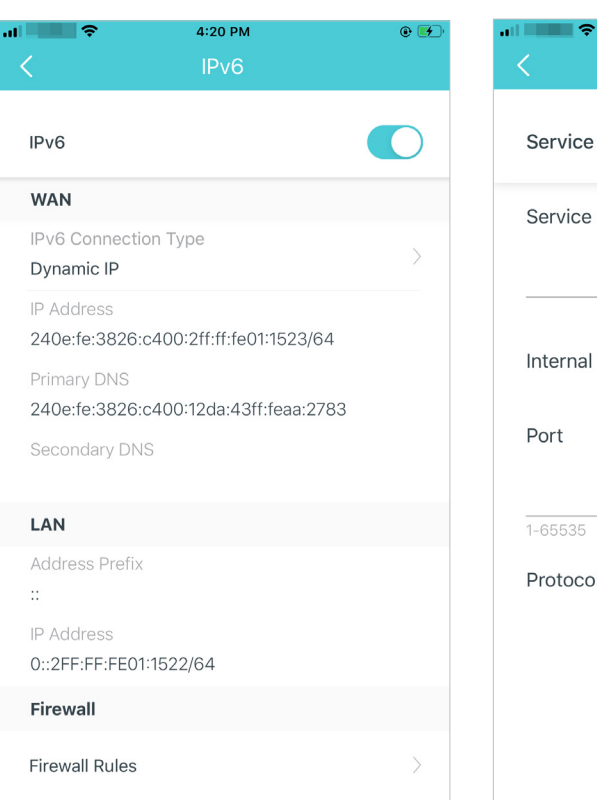

 $4:20 \text{ PM}$  $O(T)$ **Add Firewall Rule** Type Custom  $\rightarrow$ Name ID Select from Clients  $All$ 

#### Modify LAN IP to avoid IP address confict.

Note: This feature is not available only when your Deco works in Access Point mode.

### Change DHCP Server settings.

Note: This feature is not available only when your Deco works in Access Point mode.

#### Enable IPTV/VLAN mode to support Enable MAC Clone if Deco fails to IPTV services.

Note: This feature is available only when your Deco works in Wireless Router mode.

### connect to the internet.

Tip: For more about MAC Clone, refer to [https://www.tp-link.com/support/faq/2925/](https://www.tp-link.com/hk/support/faq/2925/) 

Note: This feature is available only when your Deco works in Wireless Router mode.

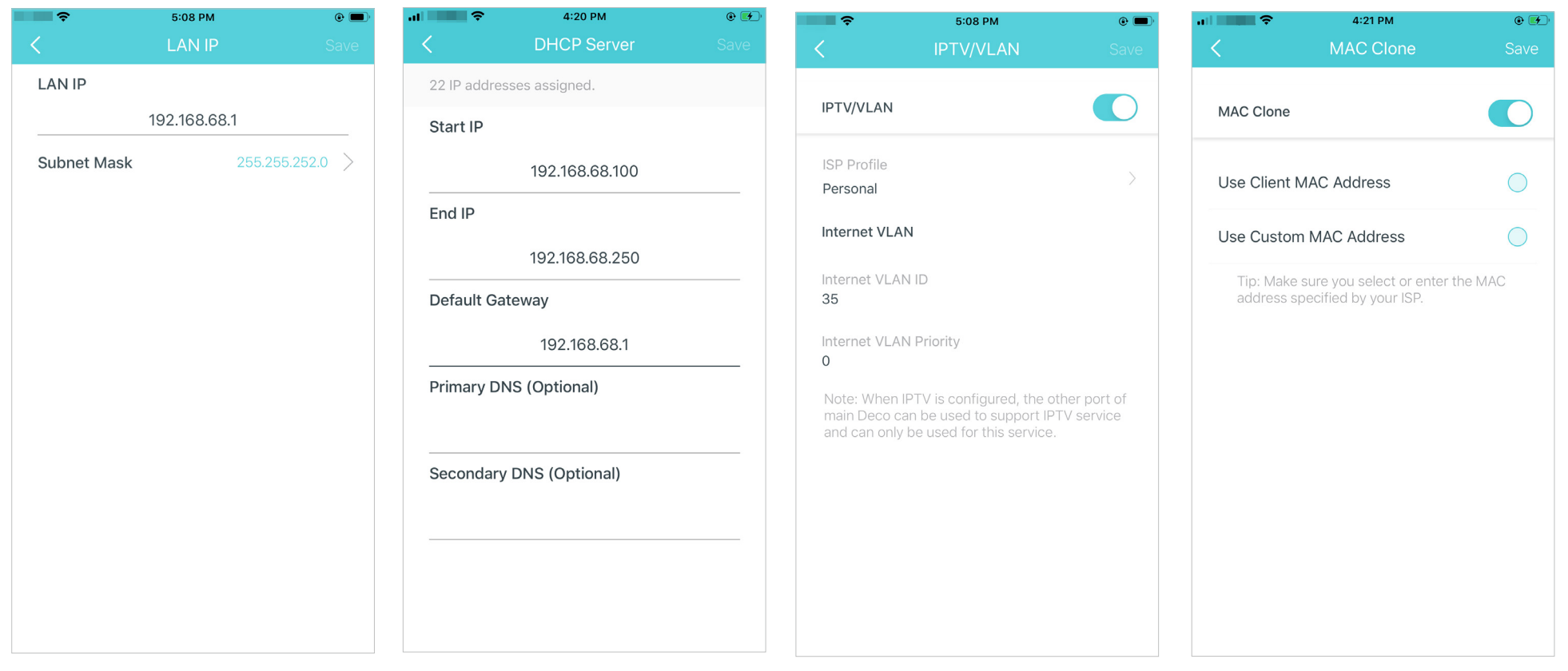

Reserve IP addresses for specific devices to recognize and manage the device more easily.

Note: This feature is not available only when your Deco works in Access Point mode.

Set up port forwarding rules to enable devices in your network accessible over the internet with safety.

Note: This feature is not available only when your Deco works in Access Point mode.

Register a TP-Link DDNS domain name to access your router and local servers using a domain name.

Deco works in Access Point mode.

Enable SIP ALG to communicate with SIP (Session Initiation Protocol) servers via NAT).

Note: This feature is not available only when your Note: This feature is not available only when your Deco works in Access Point mode.

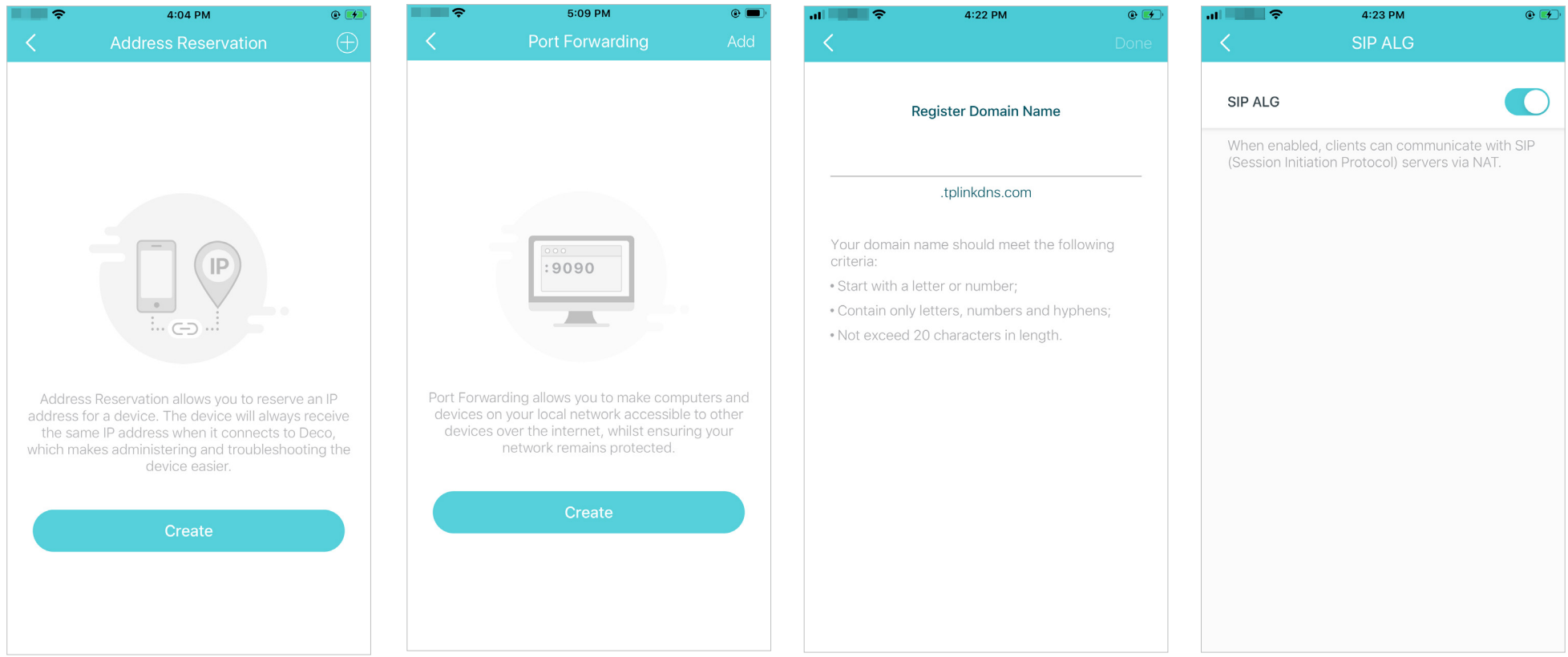

Enable Fast Roaming to allow your wireless devices to switch connection to different Decos.

Enable Beamforming to concentrate Wi-Fi signal towards connected devices for stronger connections.

Toggle off LED to turn off the light on Deco. Configure the Night Mode to turn off the LED light at bedtime only.

#### Change the operation mode.

Tip: You can enable 4G/5G Backup when you switch the network to Wireless Router mode. Refer to 4G/5G Backup (for Wireless Router Mode) for details.

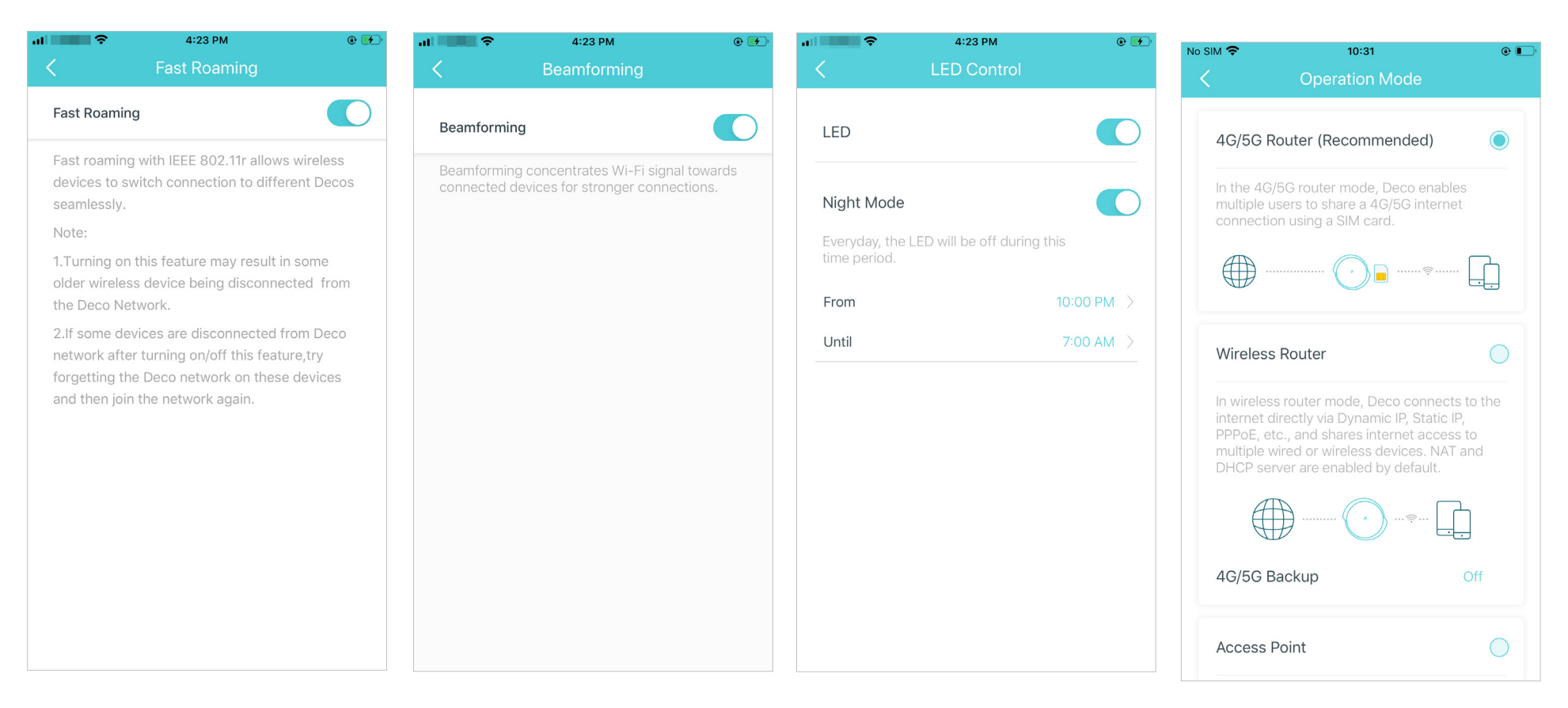

### Enable to use external antennas instead of the internal ones.

Note: This feature is available only when Deco works in 4G/5G Router mode. Make sure you have installed two external antennas to ensure that Deco's 5G network works properly.

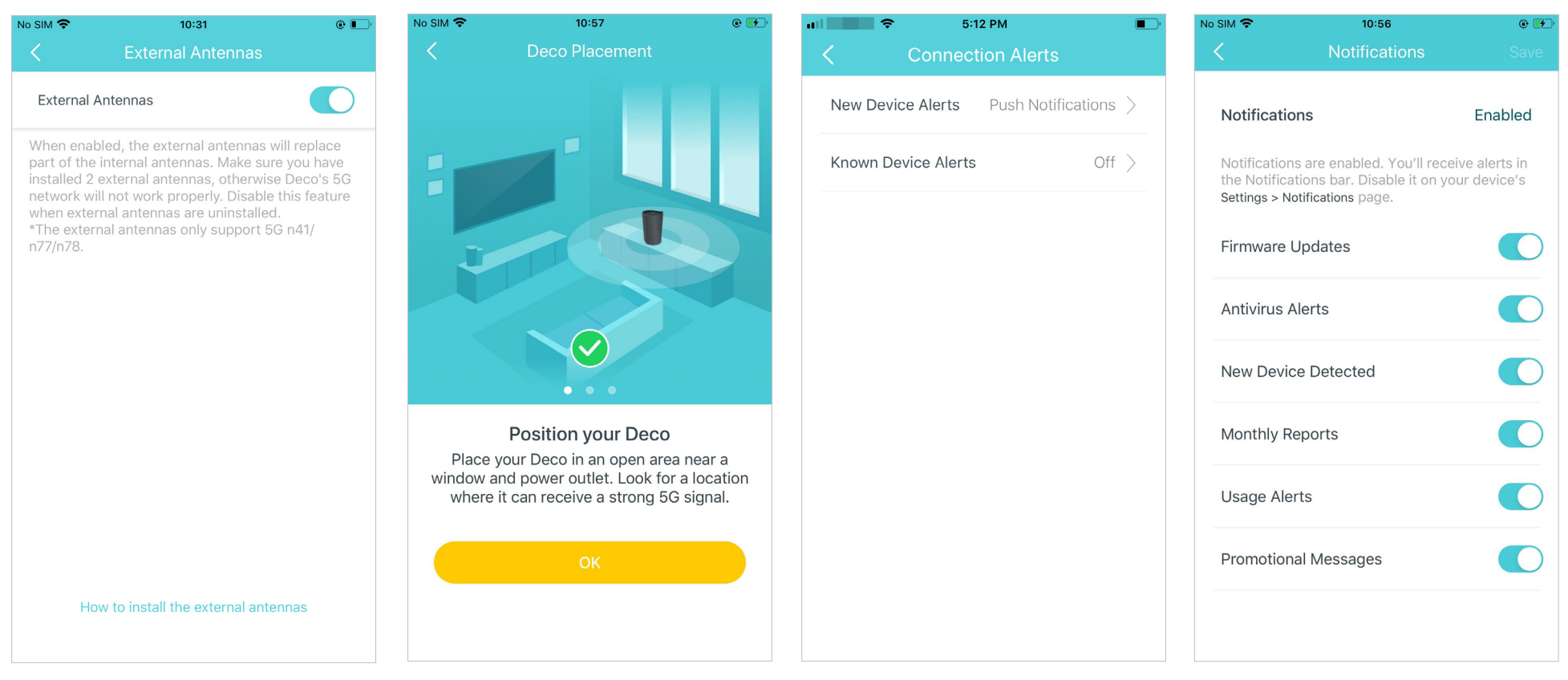

Follow guides in Deco Placement to Set connection alerts to receive

notifications once the clients

connect to or disconnect from Deco.

position your Deco for a strong 5G

signal.

Set notifications to receive alerts in

the notification bar.

# <span id="page-48-0"></span>4G/5G Backup (for Wireless Router Mode)

When Deco works in Wireless Router mode, you can use 4G/5G network as a backup solution for internet access. When 4G/5G Backup is enabled, your Deco will be directly connected to the 4G/5G network when your original network service fails.

Follow the steps below to enable 4G/5G Backup and configure the corresponding settings. Note: The 4G/5G Backup and Offline Detection can only be enabled from local management when Deco works in Wireless Router mode.

### Tap  $\frac{100}{100}$  > Advanced > Operation Mode > 4G/5G Backup and enable 4G/5G Backup.

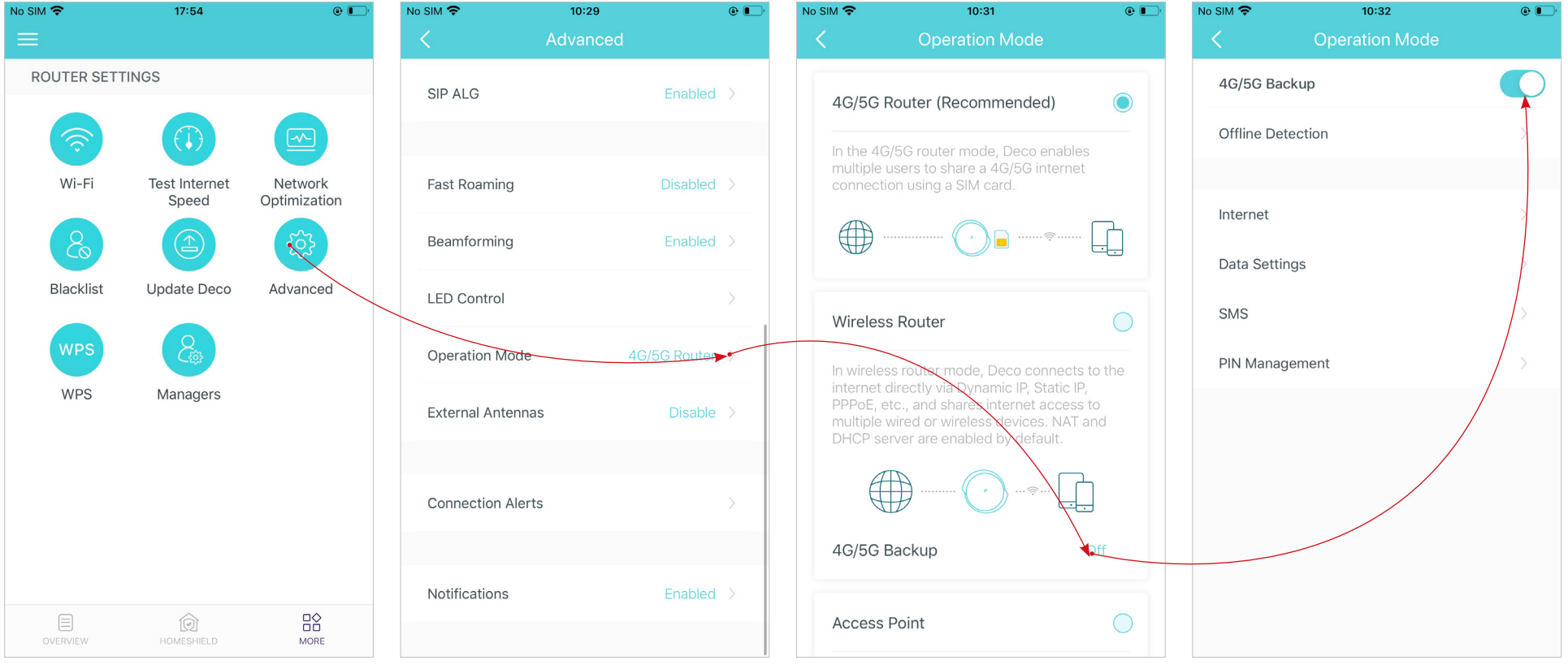

Select detection methods (single detection with DNS Lookup or dual detection with DNS Lookup and Ping) which determine when the network is disconnected and the backup takes effect.

Configure internet settings for your SIM card (eg. modify mobile ISP information and network mode, turn on/off mobile data and data roaming, select frequency bands and preferred carrier network etc.).

Configure data usage settings (eg. select data usage type, adjust total/monthly used data, set the allowance for total/monthly data usage, set the usage alerts, etc.).

View, send, receive and reply messages via the SMS Service.

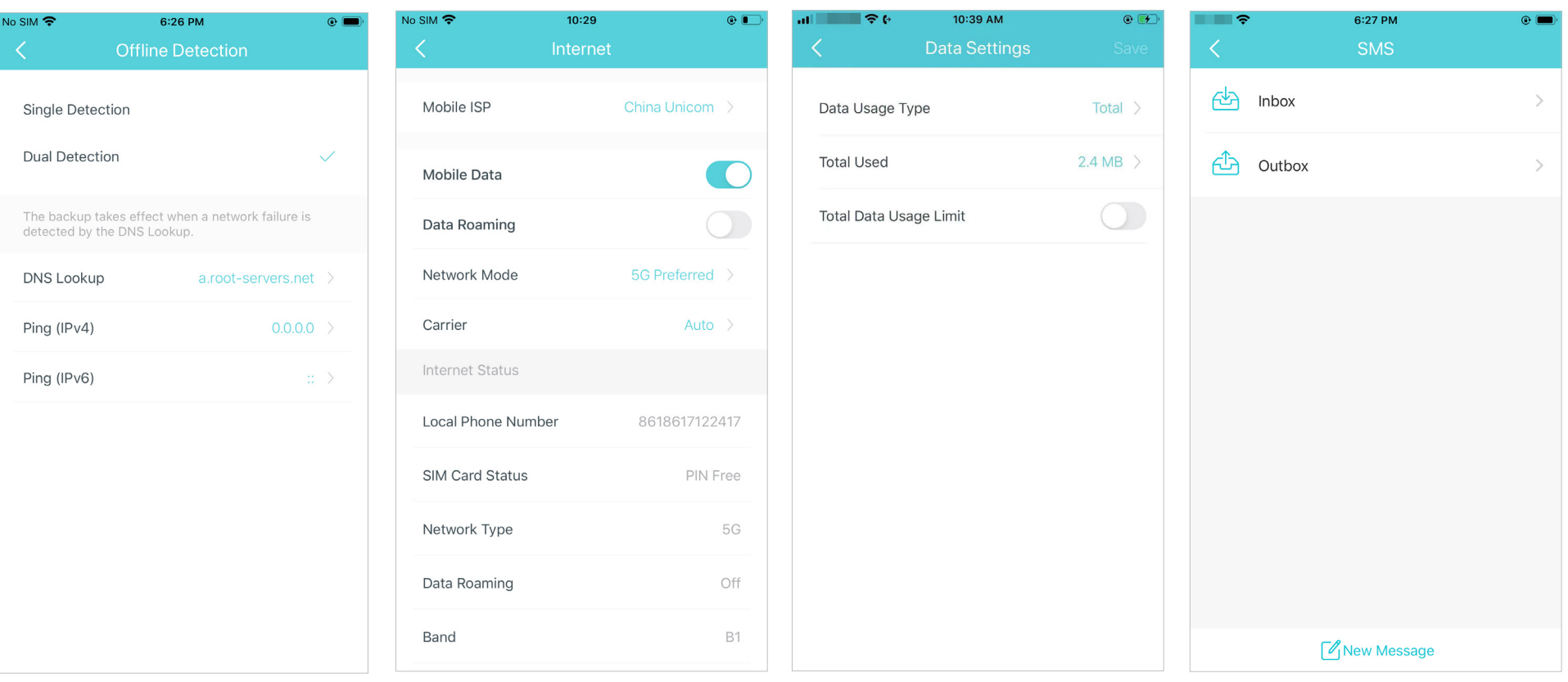

Set a PIN code to protect the SIM card from embezzlement. When enabled, PIN code is required when you use the SIM card in any device.

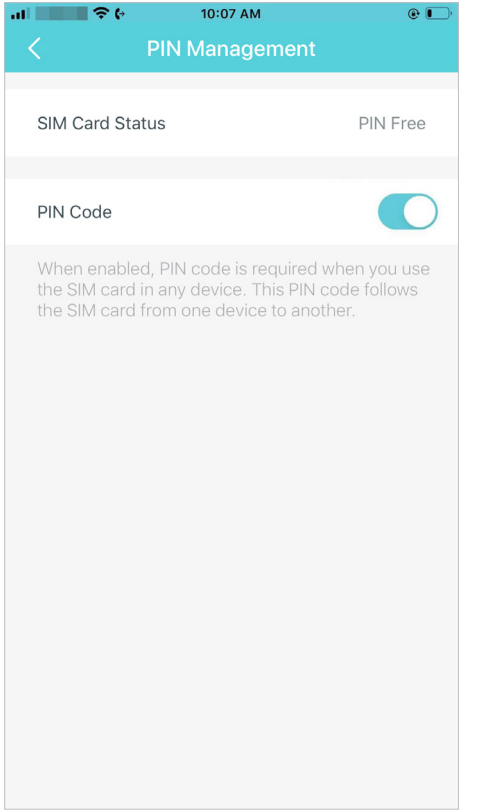

### <span id="page-51-0"></span>**WPS**

WPS (Wi-Fi Protected Setup) helps you to quickly and securely connect a client to the network with a tap without entering any password.

### $1.$  Tap  $\frac{100}{10}$  > WPS.

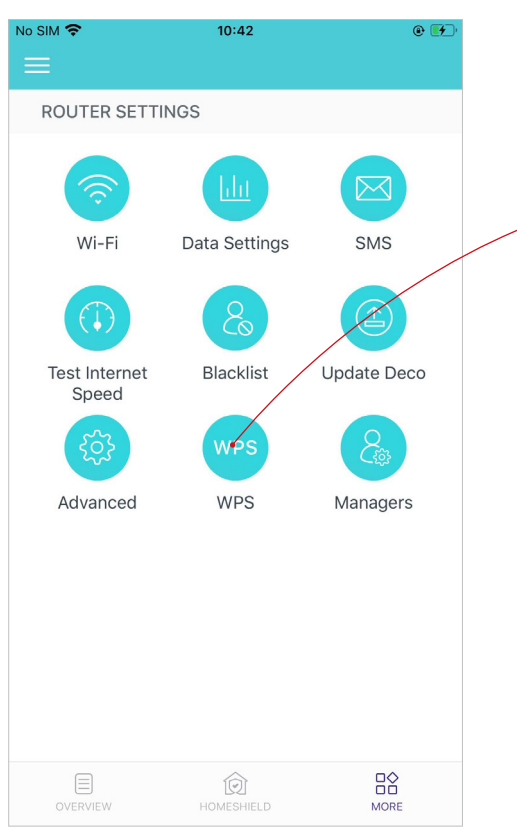

2. Tap the WPS icon in Deco app and then on your client.

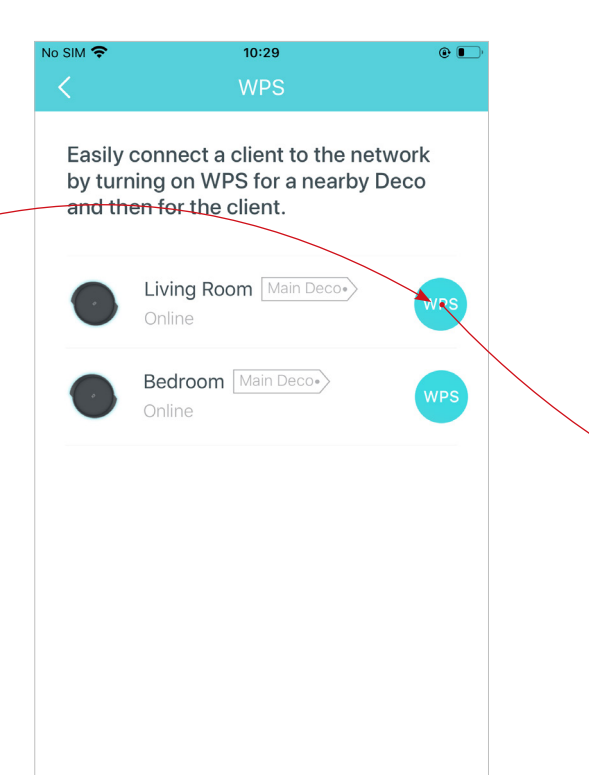

3. Your client has connected to the network successfully if shown as below.

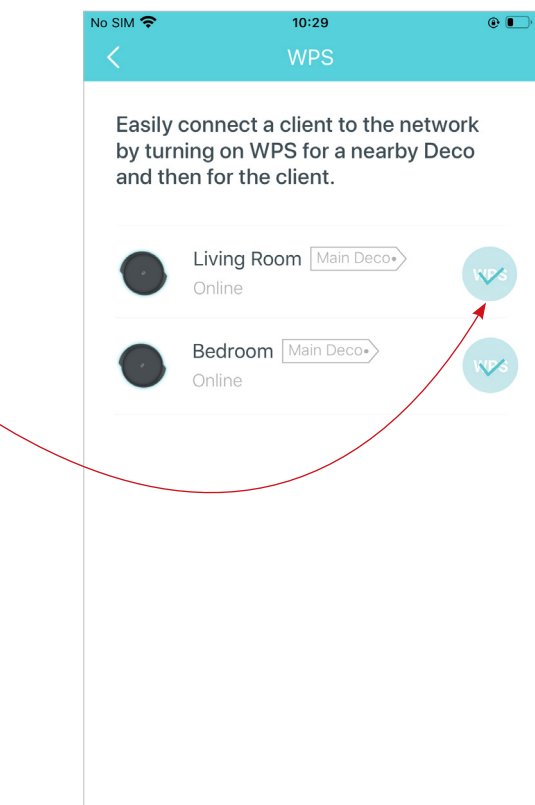

# <span id="page-52-0"></span>**Managers**

Add friends and family members to help manage your network. Each manager should have their own TP-Link ID. Note: Managers can not modify owner's account, add other accounts, or set manager privileges.

Tap  $\frac{m}{n}$  > Managers, and follow app instructions to add other TP-Link ID account as manager.

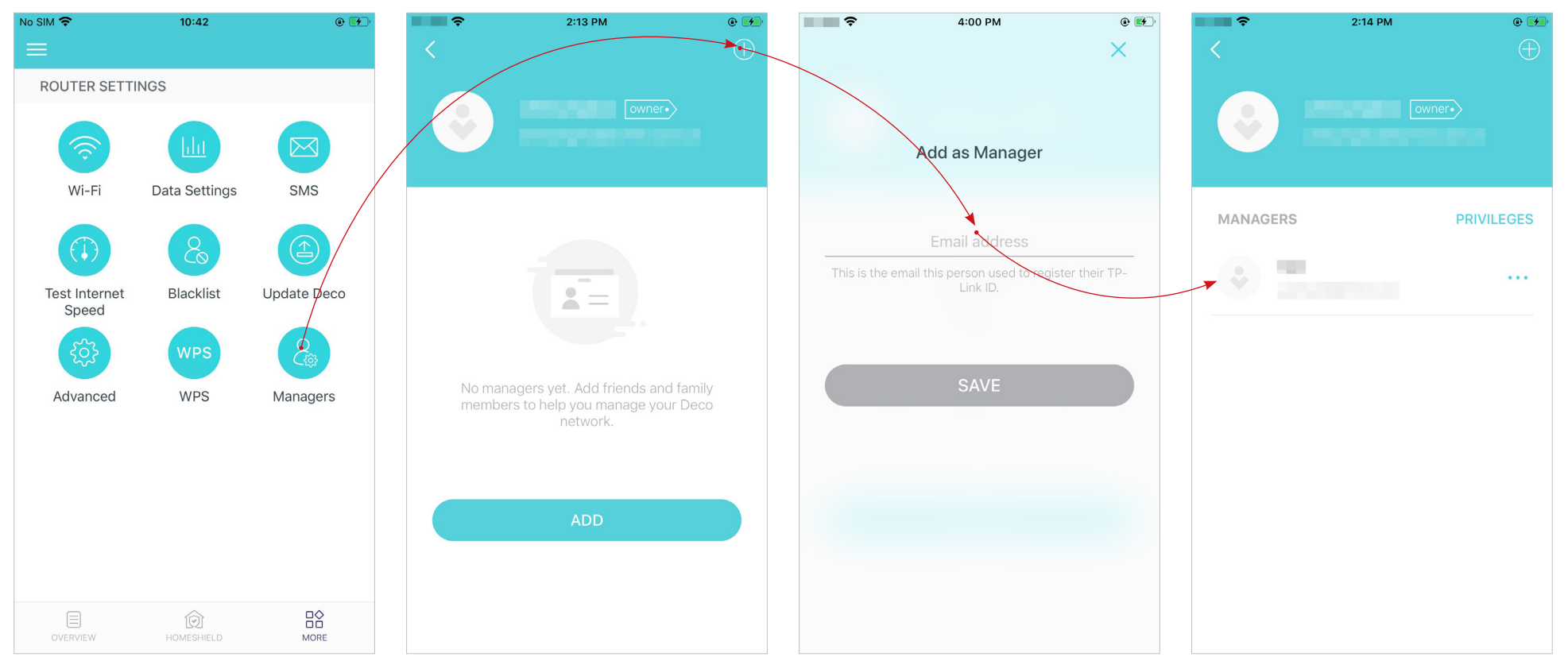

### Set privileges for managers.

Note: Privileges may vary slightly depending on the model, the current operation mode, and software version you have.

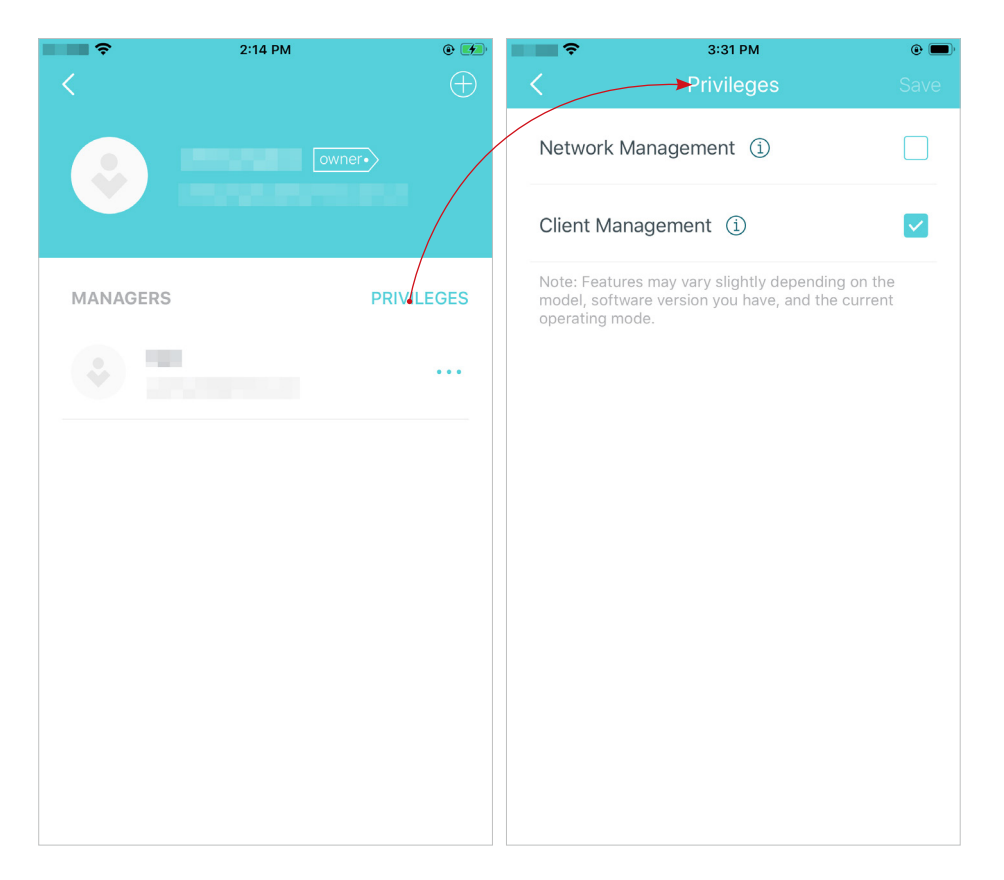

### Remove managers.

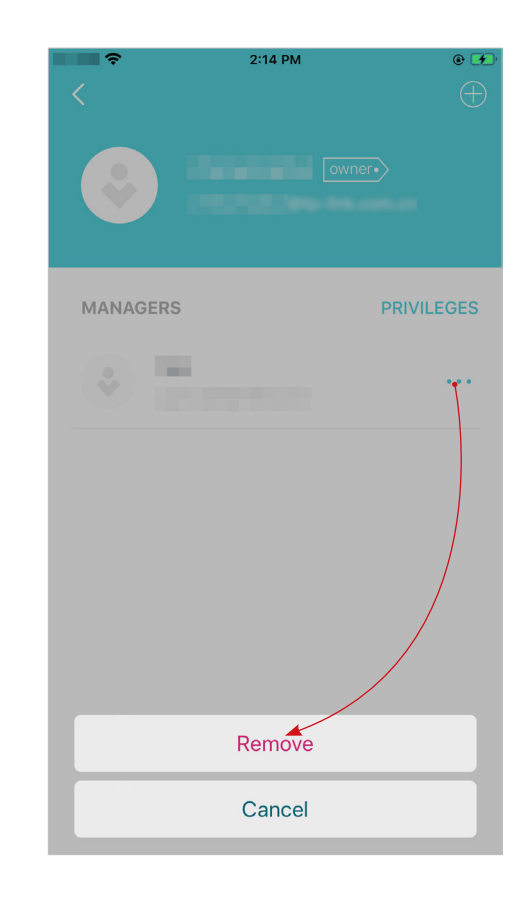

# <span id="page-54-0"></span>**Troubleshooting**

Solutions to common problems during setup or use are provided here for reference. Follow the steps and the provided link below to diagnose and solve problems you might experience with your Deco.

If problems still exist, contact us:<https://www.tp-link.com/support>

### Q1. What should I do if I fail to connect to the internet over the mobile connection?

- Verify that your SIM card is an NR or LTE card.
- Make sure that the nano SIM card is inserted correctly into Deco and the Deco is operating in 4G/5G Router mode.
- Check with your ISP to ensure that your SIM card is in your ISP's service area.
- Check with your ISP to ensure that your 4G/5G mobile plan is available.
- Move your Deco to a different location such as closer to the window or door to see whether it gets better signal strength.
- Launch the Deco app, go to Advanced > Data Settings to verify if the Total/Monthly Used exceeds the Total/Monthly Data Usage Limit. If it does, set Total/Monthly Data Usage Limit to 0(zero), or disable Total/Monthly Data Usage Limit.
- Launch the Deco app, go to Advanced > Internet to verify Mobile Data is enabled.
- Confirm with your ISP if you are in a roaming service area. If you are, go to Advanced > Internet in the Deco app to verify Data Roaming is enabled.

### Q2. What should I do if I fail to configure the satellite Deco and get stuck on "We couldn't find another Deco"?

- For Deco which is operating in 4G/5G Router mode and set as the main Deco, disconnect the Ethernet cable (if any) connected to the front-end router with DHCP Server function from the Deco's Ethernet port and try again. If it doesn't work, try the following guide.
- Refer to the guide<https://www.tp-link.com/support/faq/1447/>or video https://youtu.be/iVqDzoo16T4

### Q3. What should I do if I fail to configure the main Deco and get stuck on "Testing Internet Connection"?

• Refer to the video <https://youtu.be/OSUrGdWH-i0>

• Follow Q5 and try again.

### Q4. What should I do if my wireless devices cannot connect to Deco?

Refer to<https://www.tp-link.com/support/faq/2718/>

### Q5. What should I do if Deco suddenly lost internet access?

- For Deco which is operating in 4G/5G Router mode and set as the main Deco, disconnect the Ethernet cable (if any) connected to the front-end router with DHCP Server function from the Deco's Ethernet port and try again. If it doesn't work, try the following guide.
- Visit 192.168.68.1 on a web browser and log in with your TP-Link ID. Tap Internet and check the Internet IP Address.

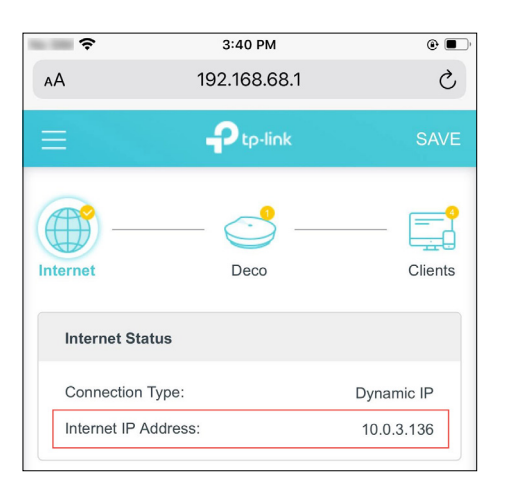

If the Interent IP address is not 0.0.0.0, try the following methods:

 1) Make sure that the SIM card is working stably when it's inserted in your phone at the same place or confirm with your ISP that the SIM is working properly.

2) Launch the Deco app and go to  $\frac{100}{100}$  > Advanced > DHCP Server, change the Primary DNS to 8.8.8.8, and change the Secondary DNS to 8.8.4.4.

If the Internet IP address is 0.0.0.0, try the following methods:

 1) Check with your ISP to make sure that your SIM card supports the network type which your Deco supports. Also, make sure the SIM card works properly when it's inserted to your phone.

2) Contact your ISP to get the PIN Code of your SIM card, then go to  $\frac{100}{100}$  > Advanced > PIN Management > PIN Code on the Deco app to fill it in.

3) Launch the Deco app, go to  $\frac{100}{10}$  > Advanced > Internet > Mobile ISP to create a new profile. Contact your ISP for the necessary information.

### Q6. How can I find a suitable spot for my Deco?

Refer to [https://www.tp-link.com//support/faq/1446/](https://www.tp-link.com/en/support/faq/1446/)

### Q7. What can I do if the Deco app isn't working properly?

Refer to<https://www.tp-link.com/support/faq/1456/>

### <span id="page-57-0"></span>Authentication

### Safety Information

- Keep the device away from water, fire, humidity or hot environments.
- Do not attempt to disassemble, repair, or modify the device. If you need service, please contact us.
- Do not use damaged charger or USB cable to charge the device.
- Do not use any other chargers than those recommended.
- Do not use the device where wireless devices are not allowed.
- Adapter shall be installed near the equipment and shall be easily accessible.
- Operating Temperature: 0°C~40°C (32°F~104°F)
- Storage Temperature: -40°C~60°C (-40°F~140°F)
- Operating Humidity: 10%~90%RH, Non-condensing
- Storage Humidity: 10%~90%RH, Non-condensing

Please read and follow the above safety information when operating the device. We cannot guarantee that no accidents or damage will occur due to improper use of the device. Please use this product with care and operate at your own risk.